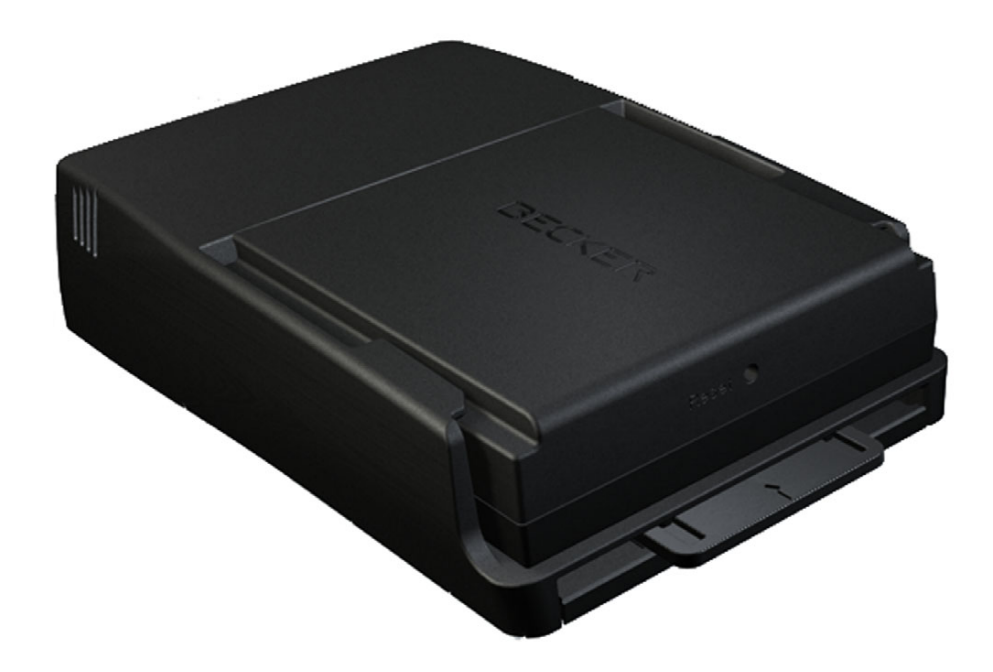

# **BeckerÆ MAP PILOT**

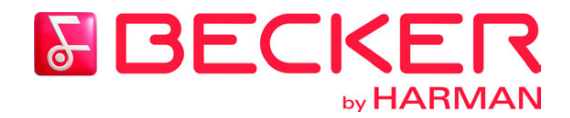

**Bruksanvisning**

### $\rightarrow$ IINNHOLDSFORTEGNELSE

<span id="page-1-0"></span>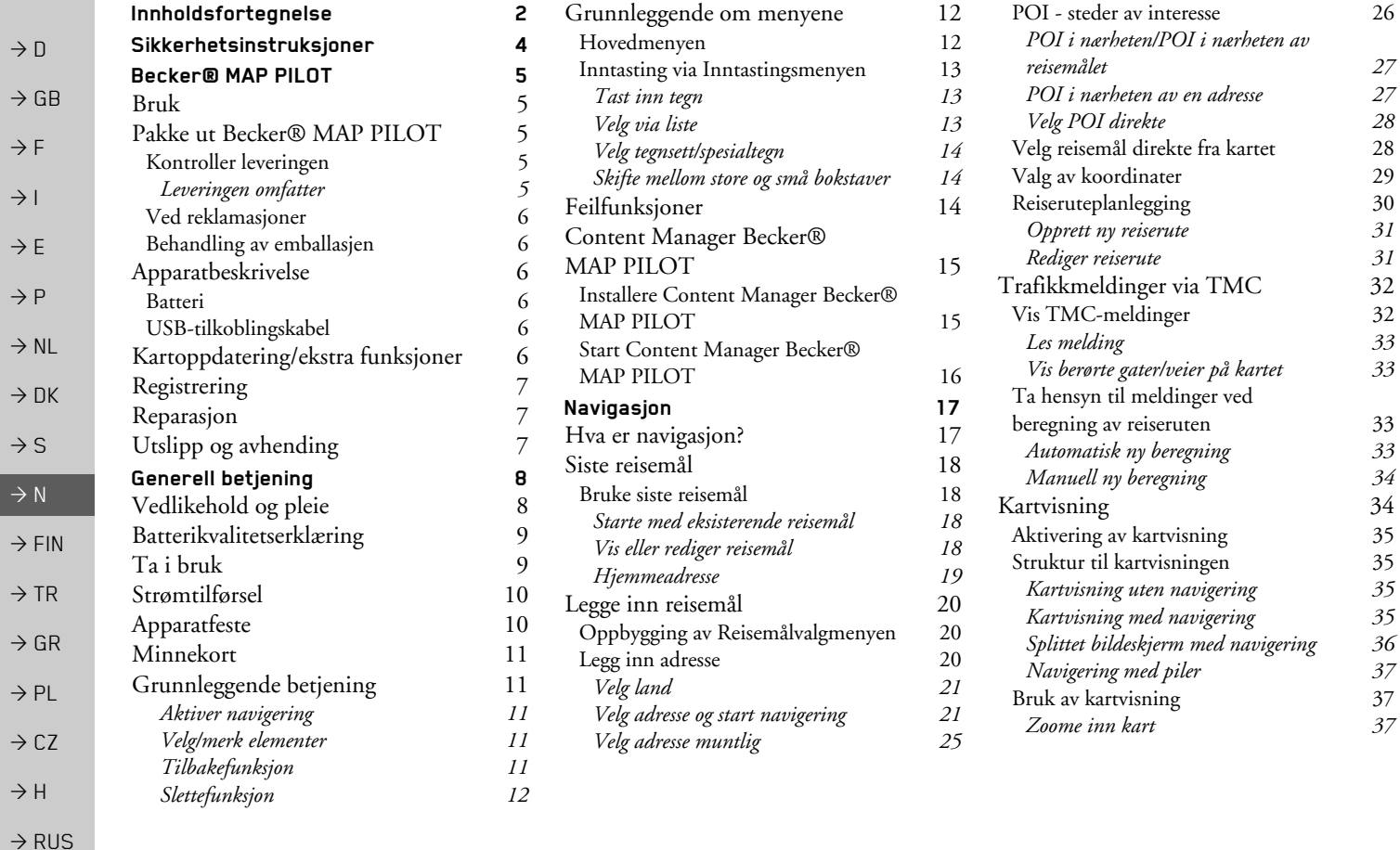

# IINNHOLDSFORTEGNELSE

>>>

 $\rightarrow$  D

 $\Rightarrow$  GB

 $\Rightarrow$  F  $\rightarrow$  I

 $\Rightarrow$  E

 $\rightarrow$  P  $\rightarrow$  NL

 $\rightarrow$  DK

 $\Rightarrow$  S

 $\rightarrow$  N  $\rightarrow$  FIN

 $\Rightarrow$  TR

 $\Rightarrow$  GR  $\Rightarrow$  PL  $\rightarrow$  CZ

 $\rightarrow$  H

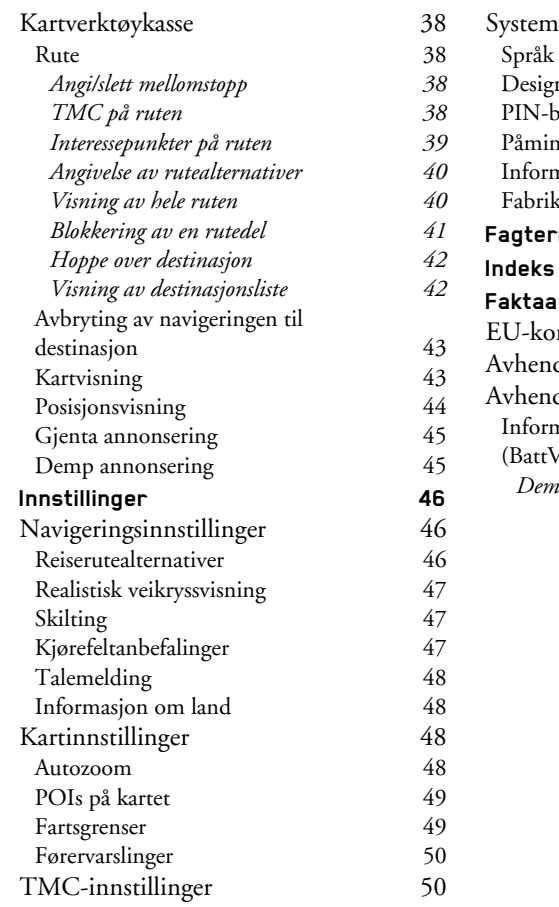

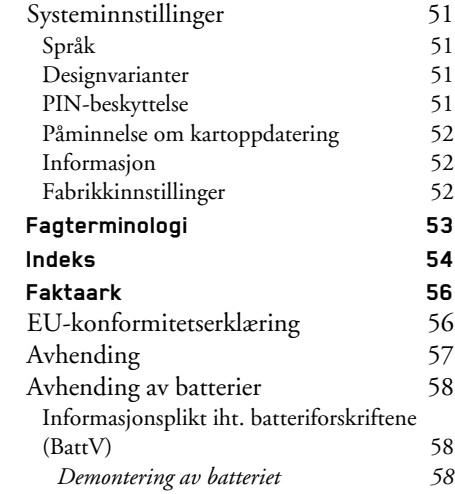

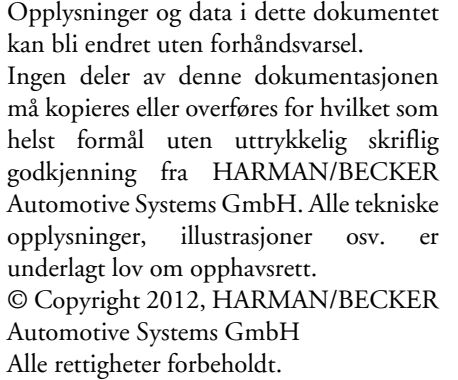

### <span id="page-3-1"></span><span id="page-3-0"></span> $\rightarrow \rightarrow \rightarrow$ SIKKERHETSINSTRUKSJONER

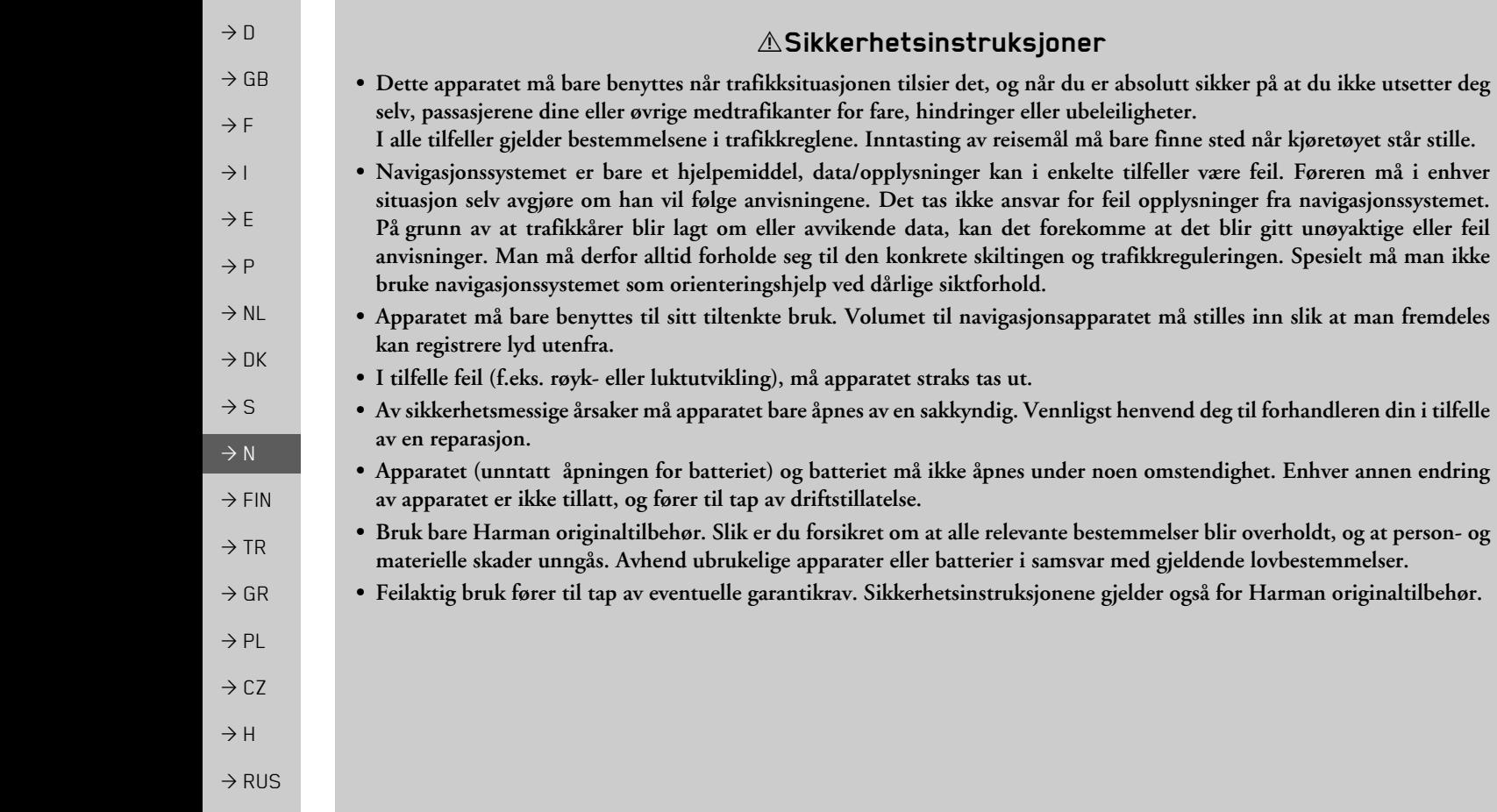

*at du ikke utsetter deg* 

*Pare en må i enhver kelter* enkelte til *enhver* 

 $E$ nhver annen endring

 $\rightarrow \rightarrow \rightarrow$ 

# <span id="page-4-1"></span><span id="page-4-0"></span>*BECKERÆ MAP PILOT BeckerÆ MAP PILOT* **Bruk**

Med Becker® MAP PILOT har du en effektiv navigasjonsmodul for bruk i MercedesBenz-kjøretøyer. Becker® MAP PILOT kan brukes med spesialutstyret "Forhåndsmontering for Becker® MAP PILOT" og "Becker® MAP PILOT (inkl. forhåndsmontering)". Apparat og tilbehør må beskyttes mot fuktighet og forurensing.

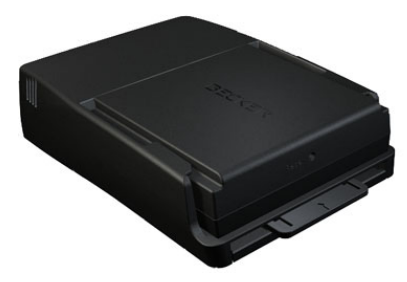

Med GPS = *G*lobal *P*ositioning *S*ystem slipper du kjedelige kartsøk.

Din Becker® MAP PILOT har TMC. TMC gjør det mulig å motta trafikkmeldinger. Du fÂr informasjon om eventuelle trafikkhindringer. Avhengig av innstilling, blir du ledet forbi trafikale hindringer enten automatisk eller ved forespørsel.

# <span id="page-4-2"></span>**Pakke ut BeckerÆ MAP PILOT**

### *Merk:*

Becker® MAP PILOT blir levert i en stabil emballasje. Dersom forpakningen eller innholdet er vesentlig skadet, mÂ apparatet ikke pakkes ytterligere ut. I slike tilfeller må du kontakte forhandleren din.

### <span id="page-4-3"></span>**Kontroller leveringen**

Før du tar i bruk Becker® MAP PILOT, må du kontrollere at leveringen er fullstendig og i god stand.

<sup>&</sup>gt;Pakk innholdet forsiktig ut og kontroller det.

<span id="page-4-4"></span>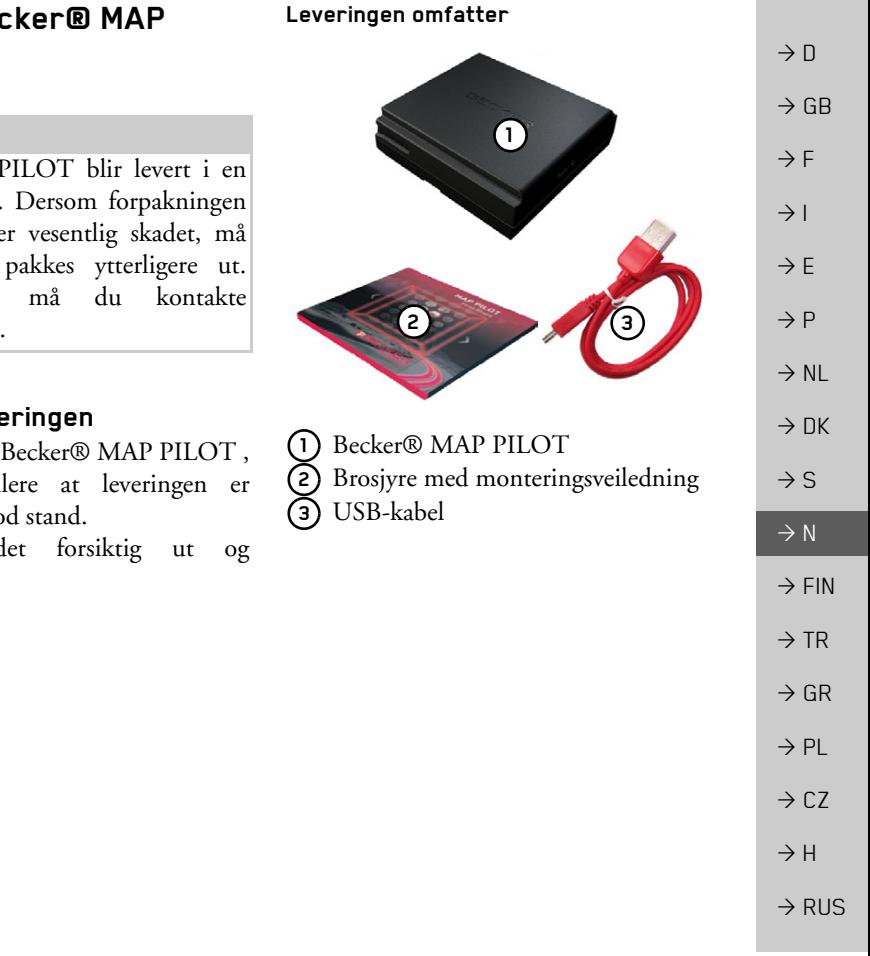

### $\rightarrow \rightarrow \rightarrow$ BECKER® MAP PILOT

### <span id="page-5-0"></span>**Ved reklamasjoner**

 $\rightarrow$  GB Vennligst se først på www.beckermappilot.com (FAQs, programvareoppdatering) etter løsningsmuligheter. Hvis det ikke gir resultater, bør du kontakte forhandleren din.

**Behandling av emballasjen**

<span id="page-5-1"></span>Originalemballasjen må oppebevares på et tørt sted minimum ut garantitiden.

## *Merk:*

 $\rightarrow$  D

 $\rightarrow$  F  $\rightarrow$  1

 $\rightarrow$  E  $\rightarrow P$  $\rightarrow$  NL

 $\rightarrow$  DK

 $\rightarrow$  S

 $\rightarrow$  N  $\rightarrow$  FIN

 $\rightarrow$  TR

 $\rightarrow$  GR  $\rightarrow$  PL  $\rightarrow$  CZ

 $\rightarrow$  H

 $\rightarrow$  RUS

Avhending må skje sakkyndig i samsvar med nasjonale forskrifter. Emballasjen må ikke brennes. Avhengig av utleveringsland kan emballasjen returneres til forhandleren.

# <span id="page-5-2"></span>**Apparatbeskrivelse**

BeckerÆ MAP PILOT bestÂr av etbasisapparat Becker® MAP PILOT, og de leverte tilbehørdelene.

## *Merk:*

Basisapparatet og tilbehørdelene må ikke åpnes og ikke endres på noen som helst mÂte.

# <span id="page-5-3"></span>**Batteri**

Det integrerte batteriet blir ladet nÂr Becker® MAP PILOT er skjøvet inn <sup>i</sup> holderen og tenningen er slÂtt pÂ.

## *Merk:*

NÂr BeckerÆ MAP PILOT er koblet tilen PC, får den tilført strøm fra denne og forbruker ingen batterieffekt.

## <span id="page-5-4"></span>**USB-tilkoblingskabel**

Via den medfølgende USB-kabelen kan BeckerÆ MAP PILOT kobles til enkonvensjonell PC med USB-grensesnitt. Flash-minnet på 8GB til Becker® MAP PILOT og et eventuelt montert SD-kort kan kobles via PC-en som en flyttbar lagringsenhet.

# <span id="page-5-5"></span>**Kartoppdatering/ekstra funksjoner**

Veinettet er i stadig endring. Med et aktuelt kartmaterial har du alltid de opplysningene du trenger for å komme enkelt og komfortabelt til reisemÂlet. Det kan ogsÂ komme nye funksjoner i løpet av videreutviklingen, som kan bli tilgjengelige for apparatet ditt.

Med programmet som er beskrevet under [ìContent Manager BeckerÆ MAP](#page-14-2) PILOT" på side 15, kan du enkelt holde din Becker® MAP PILOT oppdatert.

# <span id="page-6-0"></span>**Registrering**

Du kan la deg registrere av vÂr programvareservice. Vi vil da informere deg om nye oppdateringer og andre nyheter.

Registreringen kan utføres på Beckers hjemmeside www.beckermappilot.com.

# <span id="page-6-1"></span>**Reparasjon**

I skadetilfelle må apparatet ikke åpnes. Kontakt forhandleren.

# <span id="page-6-2"></span>**Utslipp og avhending**

Du finner opplysninger om utslipp, elektromagnetisk kompatibilitet og avhending i "Faktaark" på side 56.

 $\rightarrow$  GB  $\rightarrow$  F  $\rightarrow$  1  $\rightarrow$  E  $\rightarrow P$  $\rightarrow$  NL  $\rightarrow$  DK  $\rightarrow$  S  $\rightarrow$  N  $\rightarrow$  FIN  $\rightarrow$  TR  $\rightarrow$  GR  $\rightarrow$  PL  $\rightarrow$  CZ  $\rightarrow$  H  $\rightarrow$  RUS

 $\rightarrow$  D

 $\rightarrow \rightarrow \rightarrow$ GENERELL BETJENING

## <span id="page-7-1"></span><span id="page-7-0"></span>*GENERELL BETJENING Generell betjening* **Vedlikehold og pleie**

Apparatet er vedlikeholdsfritt.

Bruk et konvensjonelt rengjøringsmiddel for elektriske forbruksvarer sammen meden fuktig, myk klut for å holde apparatet rent.

## !**Fare:**

Livsfare yed strømstøt.

*Koble alltid fra apparatet, medfølgende deler og tilbeh¯r og trekk ut st¯pselet* før rengjøring.

### *Merk:*

Ikke bruk sterke rengjøringsmidler eller vaskekluter med skureefekt, som kan lage riper i overflaten. Apparatet må ikke bli vått.

Apparatet er resultat av en omfattende utviklings- og produksjonsprosess, og bør behandles med forsiktighet. Hvis du tar hensyn til følgende anbefalinger, vil du få mye glede av apparatet ditt:

- Beskytt apparat og tilbehør mot fuktighet. Hvis apparatet har vært utsatt for fuktighet, må du slå det av og koble det fra strømtilførselen. La apparatet tørke i romtemperatur.
- $\bullet~$  Ikke oppbevar eller bruk apparatet i skitne eller støvete omgivelser.
- Ikke oppbevar apparatet i varme omgivelser. Høye temperaturer kan forkorte virketiden til elektroniske komponenter i apparatet, skade batterier og deformere eller smelte visse kunststoffer.
- $\bullet\,$  Ikke oppbevar apparatet i kalde omgivelser. NÂr det ved drift blir varmet opp til driftstemperatur igjen, kan det dannes fuktighet internt som kan skade de elektroniske komponentene.
- $\bullet~$  Pass på at apparatet ikke faller ned, ikke utsett det for støt og ikke rist det. Ved uriktig behandling kan du skade komponenter i apparatet.
- $\bullet$  Prinsipielt må det ikke brukes etsende kjemikalier, løsemidler eller sterke rengjøringsmidler.

Alle nevnte anbefalinger gjelder både for apparatet, batterier og alt tilbehør. Dersom en av delene ikke virker som denskal, må du ta kontakt med forhandleren.

 $\rightarrow$  D

 $\rightarrow$  F  $\rightarrow$  1

 $\rightarrow$  GB

 $\rightarrow$  F

 $\rightarrow P$ 

 $\rightarrow$  NL

 $\rightarrow$  DK

 $\rightarrow$  S  $\rightarrow$  N

 $\rightarrow$  FIN

 $\rightarrow$  TR

 $\rightarrow$  GR  $\rightarrow$  PL

 $\rightarrow$  CZ

 $\rightarrow$  H

**8**

### GENERELL BETJENING $\rightarrow \rightarrow \rightarrow$

## <span id="page-8-0"></span>**Batterikvalitetserklæring**

Kapasiteten til batteriet på din Becker® MAP PILOT blir redusert ved hver lade-/utladningssyklus. Det kan også oppstå en gradvis reduksjon av kapasiteten gjennom feil lagring ved for høy eller for lav temperatur. Det kan føre til at driftstiden blir betydelig redusert, også med fulladet batteri.

I alle tilfeller er imidlertid batterietutformet slik at det også etter en drifsttid på 6 måneder etter kjøpet kan lades og lades ut.

# <span id="page-8-1"></span>**Ta i bruk**

Når Becker® MAP PILOT er pakket ut og kontrollert at det ikke er skadet, kan apparatet tas i bruk.

Batteriet er satt inn på forhånd. For å unngå at apparatet blir utladet for tidlig finnes det en folie som hindrer kontakt tilapparatet. Trekk denne folien ut av apparatet.

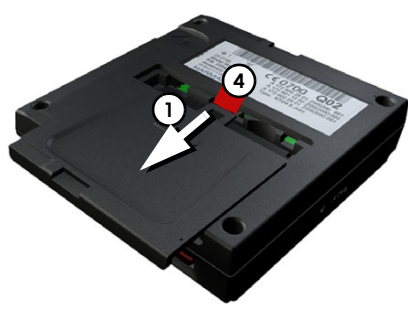

 $\rightarrow$  Trykk lett på batteridekslet på undersiden av apparatet ved **(1)** og skyv batteridekslet i pilretningen.

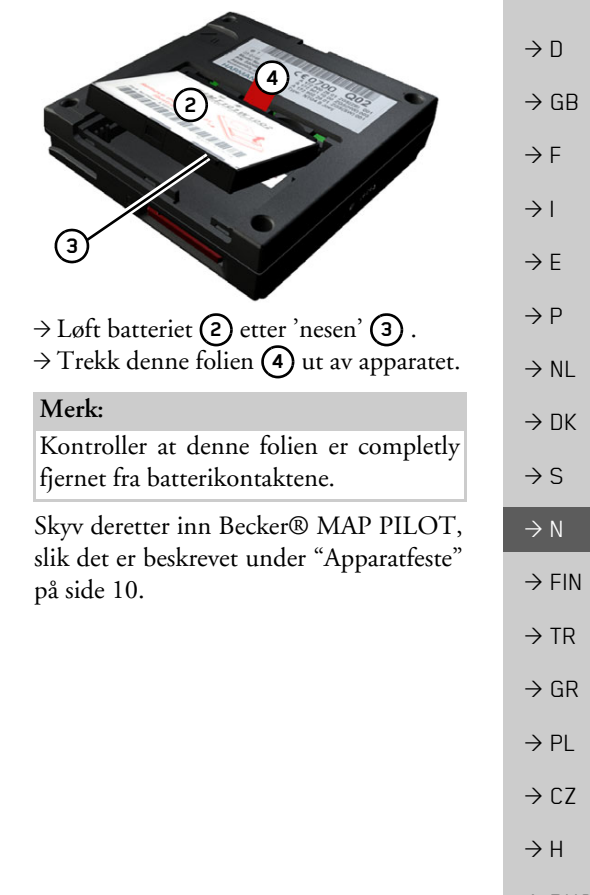

### $\rightarrow \rightarrow \rightarrow$ GENERELL BETJENING

## <span id="page-9-0"></span>**Str¯mtilf¯rsel**

Din Becker® MAP PILOT har et innebygd batteri. Batteriet blir ladet med det samme Becker® MAP PILOT er skjøvet inn i holderen og tenningen er slÂtt pÂ.

### *Merk:*

 $\rightarrow$  D

 $\rightarrow$  GB

 $\rightarrow$  F  $\rightarrow$  1

 $\rightarrow$  F

 $\rightarrow P$ 

 $\rightarrow$  NL

 $\rightarrow$  DK

 $\rightarrow$  S  $\rightarrow$  N

 $\rightarrow$  FIN  $\rightarrow$  TR

 $\rightarrow$  GR  $\rightarrow$  PL

 $\rightarrow$  CZ

 $\rightarrow$  H

Legg merke til at Becker® MAP PILOT trenger inntil ett minutt før den kan aktiveres, hvis batteriet er helt utladet.

# <span id="page-9-1"></span>**Apparatfeste**

BeckerÆ MAP PILOT skyves inn i braketten i hanskerommet.

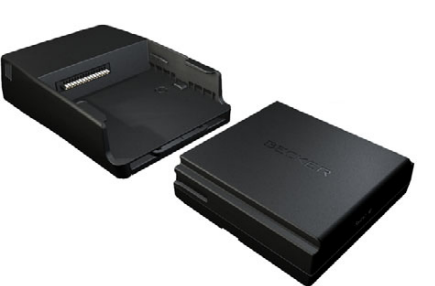

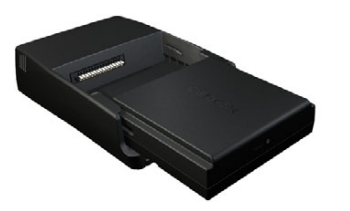

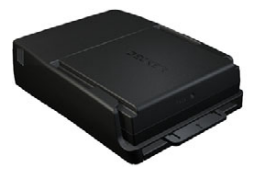

Hvis du skal ta Becker® MAP PILOT ut av braketten, må du trykke på skyveknappen foran på braketten.

### *Merk:*

Skyveknappen kan trekkes ut. NÂr skyveknappen er trukket ut, kan BeckerÆ MAP PILOT ikke lÂses opp. Dette virker som en ekstra tyveriforsikring.

Skyveknappen kan bare skyves inn i én retning for å låse opp Becker® MAP PILOT.

Becker® MAP PILOT blir låst opp og skjøvet litt ut. Du kan nå trekke Becker® MAP PILOT ut av braketten.

 $\rightarrow$  RUS

**10**

### GENERELL BETJENING $\rightarrow \rightarrow \rightarrow$

# <span id="page-10-5"></span><span id="page-10-0"></span>**Minnekort**

Din Becker® MAP PILOT har en inngang for SD-kort.

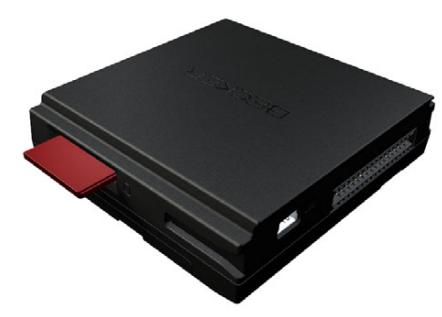

Kortinngangen finner du på den høyre siden av Becker® MAP PILOT. Kortsporet er utstyrt med en fjærbetjent låse- og utløsemekanisme.

# <span id="page-10-1"></span>**Grunnleggende betjening**

Betjeningen av BeckerÆ MAP PILOT skjer via noen betjeningselementer på det monterte audiosystemet. I tillegg vises en veiledning i instrumentgruppen til kjøretøvet.

*Merk:*

<span id="page-10-4"></span>*Merk:*

### <span id="page-10-2"></span>**Aktiver navigering**

 $\rightarrow$ Trykk på knappen NAVI på audiosystemet. Navigeringen blir aktivert. **NAVI**

## *Merk:*

Trykk på den tilsvarende knappen på audiosystemet for å gå ut av navigeringen.

### <span id="page-10-3"></span>**Velg/merk elementer**

Når du skal bruke Becker® MAP PILOT, må du velge eller markere punkter i menyer.

Det gjør du med kontrollen i det monterte audiosystemet. NÂr du roterer kontrollen, kan du velge mellom forskjellige punkter. I denne bruksanvisningen er denne prosessen beskrevet med merking.

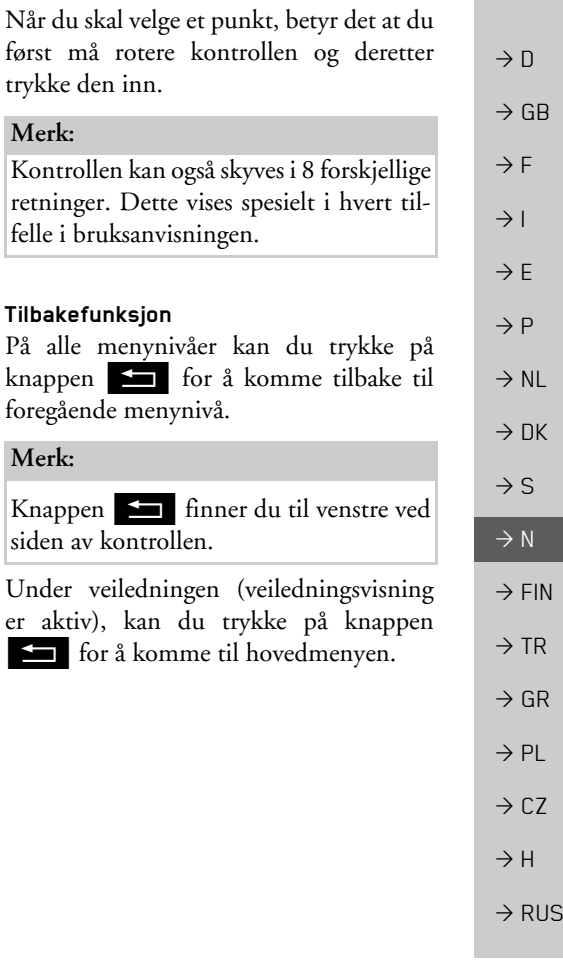

### $\rightarrow \rightarrow \rightarrow$ GENERELL BETJENING

den av kontrollen.

I valgmenyer kan kan du trykke pÂ

Knappen C finner du til høyre ved si-

knappen **C** for å slette tegn.

<span id="page-11-0"></span>**Slettefunksjon**

*Merk:*

# $\rightarrow$  D  $\rightarrow$  GB  $\rightarrow$  F  $\rightarrow$  1  $\rightarrow$  E  $\rightarrow P$  $\rightarrow$  NL  $\rightarrow$  DK  $\rightarrow$  S  $\rightarrow$  N  $\rightarrow$  FIN  $\rightarrow$  TR  $\rightarrow$  GR  $\rightarrow$  PL  $\rightarrow$  CZ  $\rightarrow$  H  $\rightarrow$  RUS

# <span id="page-11-1"></span>**Grunnleggende om menyene**

NÂr du skal bruke apparatet, fÂr du hjelp via forskjellige menyer og vinduer for inntasting.

### <span id="page-11-3"></span><span id="page-11-2"></span>**Hovedmenyen**

Øverste menynivå er Hovedmenyen. Fra Hovedmenyen kan du anrope de forskjellige funksjonene på din Becker® MAP PILOT.

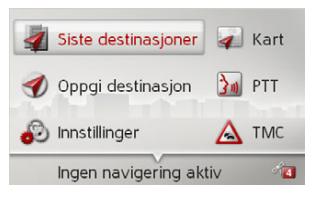

Du finner informasjon om de enkelte funksjonene i de følgende kapitlene. I tillegg til anrope de forskjellige funksjonene, finner du mer informasjon

og flere bruksmuligheter i Hovedmenyen.

I det nedre høyre hjørnet på skjermen vises de aktuelle tilgjengelige satellittene for navigasjon.

Hvis veiledningen er aktiv, vises den aktuelle reisemåladressen på den nederste linjen.

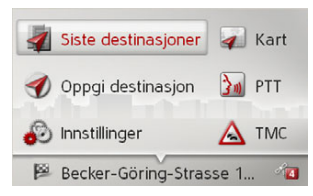

NÂr du skyver kontrollen bakover og trykker den inn, blir veiledningen avbrutt. Navigeringen kan også avbrytes i Hovedmenyen ved å trykke på tasten .**C**

### GENERELL BETJENING $\rightarrow \rightarrow \rightarrow$

## <span id="page-12-3"></span><span id="page-12-0"></span>**Inntasting via Inntastingsmenyen**

På noen områder må du taste inn via Inntastingsmenyen.

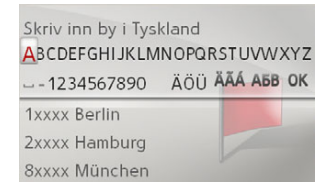

I den øverste inntastingslinjen vises hvilke tegn som er tastet inn via Inntastingsmenyen. OmrÂdet i midten er for inntasting av tegn. NÂr du f. eks. taster inn et sted, vises det i det nedre omrÂdet en liste over steder som korresponderer med inntastingen din.

### *Merk:*

Når du kjører hurtigere enn 5 km/t, er inntastingsmenyer som ikke benyttes til inntasting av reisemÂl , sperret. Hvis du befinner deg i nettopp en slik inntastingsmeny, fÂr du beskjed om at menyen er sperret. NÂr hastigheten synker under 3 km/t, blir menyene frigitt igjen.

### <span id="page-12-1"></span>**Tast inn tegn**

Inntasting av tegn skjer ved å velge ønsket tegn med kontrollen.

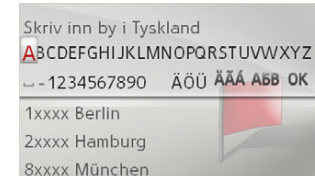

Becker® MAP PILOT sammenligner dataene ved inntasting av et reisemÂl med databasen.

Bare bokstaver som er mulige blir gjort tilgjengelige.

NÂr du har valgt tilstrekkelig antall bokstaver, vises automatisk en liste. Velg ¯nsket punkt i listen med kontrollen.

### *Merk:*

<span id="page-12-4"></span>Ved å trykke på knappen **C** blir det sist inntastede tegnet slettet. Hvis du velger tegnet "\_" (understrek) i inntastingsmenyen, blir det satt inn et mellomrom.

### <span id="page-12-2"></span>**Velg via liste**

Når noen av bokstavene i det ønskede valget er tastet inn, kan du også velge reisemÂl fra valglisten.

 $\rightarrow$  Skyv kontrollen nedover i inntastingsmenyen.

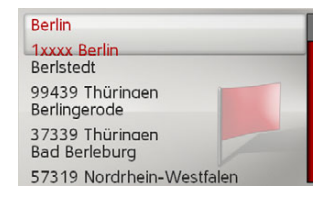

 $\rightarrow$  Velg ønsket punkt i listen med kontrollen.

Punktet blir overført og valglisten lukkes.

 $\rightarrow$  D  $\rightarrow$  GB  $\rightarrow$  F  $\rightarrow$  1  $\rightarrow$  F  $\rightarrow P$  $\rightarrow$  NL  $\rightarrow$  DK  $\rightarrow$  S  $\rightarrow$  N  $\rightarrow$  FIN  $\rightarrow$  TR  $\rightarrow$  GR  $\rightarrow$  PL  $\rightarrow$  C.7  $\rightarrow$  H  $\rightarrow$  RUS

### $\rightarrow \rightarrow \rightarrow$ GENERELL BETJENING

<span id="page-13-0"></span>**Velg tegnsett/spesialtegn**

Du kan også stille inn forskjellige tegnsett i inntastingsmenyen.

> Skriv inn by i Tyskland ABCDEFGHIJKLMNOPQRSTUVWXYZ **1 2** 1xxxx Berlin 2xxxx Hamburg 8xxxx München

 $\rightarrow$  Velg (1) for å vise hvilke spesialtegn som er tilgjengelig for det innstilte tegnsettet.

eller

 $\rightarrow$  D

 $\rightarrow$  GB

 $\rightarrow$  F  $\rightarrow$  1

 $\rightarrow$  E  $\rightarrow P$ 

 $\rightarrow$  NL

 $\rightarrow$  DK

 $\rightarrow$  S

 $\rightarrow$  N  $\rightarrow$  FIN

 $\rightarrow$  TR

 $\rightarrow$  GR  $\rightarrow$  PL

 $\rightarrow$  CZ  $\rightarrow$  H

 $\rightarrow$  RUS

 $\rightarrow$  Velg (**2)** for å skifte tegnsett.

## <span id="page-13-1"></span>Skifte mellom store og små bokstaver

NÂr du taster inn fritekst, kan du bytte mellom store og små bokstaver og den automatiske funksjonen.

### Legge inn navn

**1 2**

ABCDEFGHIJKLMNOPQRSTUVWXYZ **AÁÂĂÄÆÇÈÉĒËIIITÒÓÔØÖBŒÙÚŪÜŸ** 1234567890 -- ..()'/@ АБВ ОК

- $\rightarrow$  Velg ønsket funksjon med kontrollen. **3**
- (1) står for inntasting av store bokstaver.
- (2) står for automatisk modus. Det vil si at den første bokstaven som du taster inn er en stor bokstav, deretter blir det byttet til små bokstaver.
- ï**3)** står for inntasting av små bokstaver.

# <span id="page-13-2"></span>**Feilfunksjoner**

Hvis det skulle oppstå feilfunksjoner i operativsystemet, vil disse bli vist iht. feil. Du kan selv forsøke å utbedre feilen:

- $\rightarrow$  Ta ut Becker® MAP PILOT fra apparatholderen, som beskrevet under "Apparatfeste" på side 10.
- → Vent en stund og skyv Becker® MAP PILOT inn igjen.

eller

 $\rightarrow$ Trykk (f. eks. med en kulepennspiss) Reset-knappen på forsiden av Becker® MAP PILOT mens det er skjøvet inn.

Becker® MAP PILOT starter da på nytt.

Dersom meldingene kommer tilbake, eller at apparatet ikke virker som det skal av andre årsaker, må du kontakte forhandleren.

 $\rightarrow \rightarrow \rightarrow$ 

# <span id="page-14-2"></span><span id="page-14-0"></span>**Content Manager BeckerÆ MAP PIL NT**

<span id="page-14-3"></span>Content Manager Becker® MAP PILOT er en PC-basert applikasjon med en rekke viktige funksjoner som er til hjelp ved administrasjon av innholdet på din Becker® MAP PILOT.

Med Content Manager Becker® MAP PILOT kan du:

- $\bullet~$  Lagre innhold som er lagret på Becker® MAP PILOT på PC-en din, og senere gjenopprette det på Becker® MAP PILOT ,
- Laste ned aktuelt innhold fra Internett, og installere det på Becker® MAP PILOT.

For å benytte Content Manager Becker® MAP PILOT, trenger du den medfølgende USB-kabelen og en PC som oppfyller følgende minimumskrav:

- Operativsystem Microsoft Windows XP (SP2), Vista eller Windows 7
- Microsoft Internet Explorer 7 eller høyere
- $\bullet\,$  PC med USB 2.0
- Hurtig Internettforbindelse med mer enn 2 Mbit/s
- Minst 10 GB ledig plass på harddisken.

### <span id="page-14-1"></span>**Installere Content Manager BeckerÆ MAP PILOT**

<span id="page-14-4"></span>Du må gå gjennom følgende trinn for å installere Content Manager BeckerÆ MAP PILOT på PC-en din:

 $\rightarrow$  Du må koble USB-grensesnittet til BeckerÆ MAP PILOT med denmedfølgende USB-kabelen direkte til en USB-port på PC-en.

## *Merk:*

Hvis det er første gang du kobler Becker® MAP PILOT til en PC, installerer den alle nødvendige drivere, og viser deretter meldingen "Apparatet ditt er nå klart til bruk".

Etter en kort tid blir Becker® MAP PILOT vist som flyttbart lagringsmedia på PC-en.

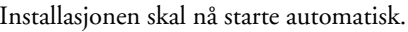

*Merk:*

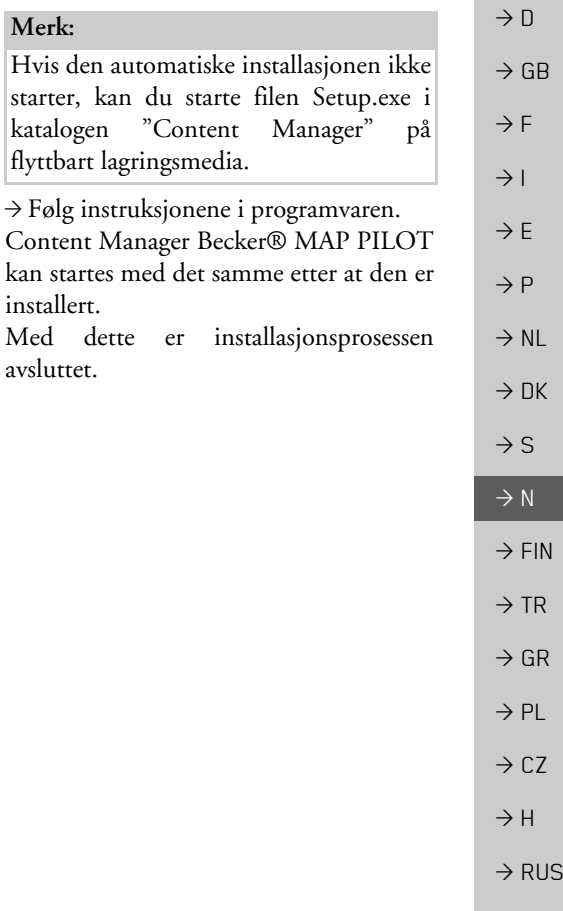

### $\rightarrow \rightarrow \rightarrow$ GENERELL BETJENING

<span id="page-15-1"></span><span id="page-15-0"></span>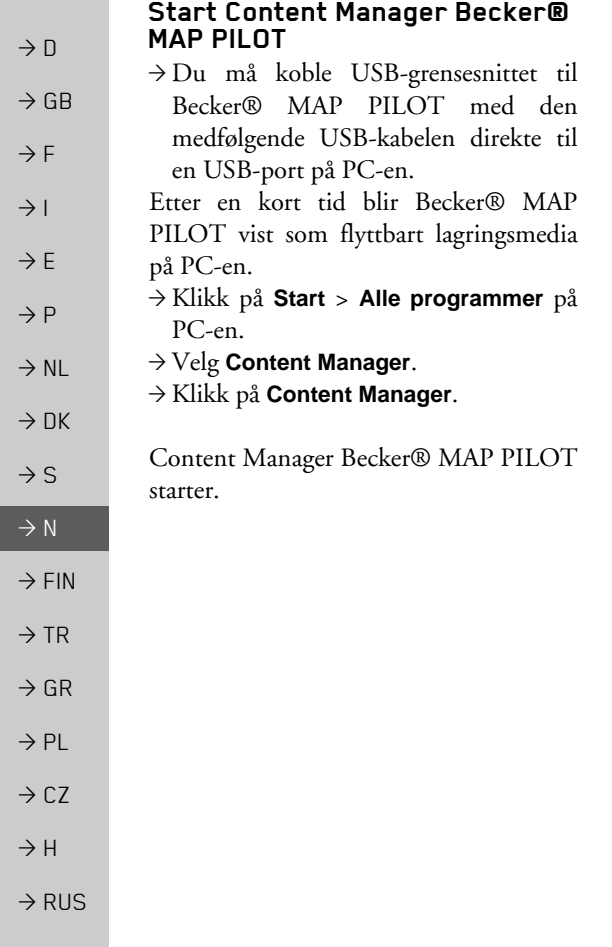

 $\rightarrow$  D

 $\rightarrow$  GB

 $\rightarrow$  F  $\rightarrow$  1  $\rightarrow$  F

 $\rightarrow P$  $\rightarrow$  NL

 $\rightarrow$  DK

 $\rightarrow$  S  $\rightarrow$  N  $\rightarrow$  FIN

 $\rightarrow$  TR

 $\rightarrow$  GR  $\rightarrow$  PL

 $\rightarrow$  C.7

 $\rightarrow$  H

 $\rightarrow$  RUS

# <span id="page-16-2"></span><span id="page-16-1"></span><span id="page-16-0"></span>*NAVIGASJON Navigasjon* **Hva er navigasjon?**

Med navigasjon (lat. navigare = seile pÂ havet) forstÂr man generelt stedsbestemmelse for et kjøretøy, fastsetting av retning og avstand til et ¯nsket reisemÂl samt finne veien dit. Som navigasjonshjelpemidler benytter man bl. a. stjerner, landemerker, kompass og satellitter.

BeckerÆ MAP PILOT foretarstedsbestemmelse via GPS-mottakeren.Global Positioning *S*ystem (GPS) ble utviklet på 70-tallet av det amerikanske militæret for å benyttes som vÂpenstyringssystem.

GPS er basert på totalt 24 satellitter som <sup>g</sup>Âr i bane rundt jorden og sender ut signaler. GPS-mottakerer mottar disse signalene, og beregner avstanden til de enkelte satellittene ut ifra hastigheten til signalene. Slik kan den bestemme din aktuelle geografiske posisjon.

Det kreves signaler fra minst tre satellitter for posisjonsbestemmelse. Fra og med den fjerde kan også høyden over havet fastsettes.

Fastsetting av retning og avstand til mÂlet utføres på en Becker® MAP PILOT med hjelp av navigasjonsprosessoren og et digitalt veikart i det interne minnet.

Av sikkerhetsmessige Ârsaker foregÂr navigeringen *overveiende muntlig.* En retningsindikasjon og kartvisning brukes som støtte.

## <span id="page-16-3"></span>!**Sikkerhetsinstruksjoner**

- $\bullet$  Trafikkbestemmelsene har alltid høyest prioritet. Navigasjonssystemet er bare et hjelpemiddel, data/opplysninger kan i enkelte tilfeller være feil. Føreren må i enhver situasjon selv avgjøre om han vil følge anvisningene. Det tas ikke ansvar for feil opplysninger fra navigasjonssystemet.
- $\bullet~$  Første gang apparatet tas i bruk kan det ta inntil 30 minutter før en posisjon kan fastsettes.
- $\bullet$  Trafikkskilt og lokale trafikkbestemmelser skal alltid ha høyeste prioritet.
- $\bullet$  Trafikkveiledningen er utelukkende relatert til personbiler. Det er ikke tatt hensyn til spesielle kjøreanbefalinger og bestemmelser for andre kjøretøyer (f. eks. nyttekjøretøyer).
- $\bullet$  Inntasting av reisemål må bare finne sted når kjøretøyet står stille.

# NAVIGASJON

# <span id="page-17-0"></span>**Siste reisemÂl**

I siste reisemål vises tidligere besøkte og lagrede reisemÂl, som du kan velge direkte.

<sup>&</sup>gt;Velg **Siste destinasjoner**<sup>i</sup> Hovedmenyen.

### **EL** Hjem

- Becker-Göring-Strasse 16, K... Kaiserallee, Karlsruhe Unter den Linden 23, Berlin/...
- Daimlerstrasse, Stuttgart/Ba... Elbchaussee 28, Hamburg/Ot...

I siste reisemÂl kan du starte navigering til hjemmeadressen din, hvis du har lagret den tidligere (**Hjem**).

<span id="page-17-5"></span>Listen med sist besøkte og lagrede reisemål vises på linjene nedenfor.

### *Merk:*

Inntil 200 av de siste reisemÂlene blir lagret automatisk i listen over reisemÂl. NÂr lagringskapasiteten er nÂdd, blir det eldste reisemÂlet automatisk overskrevet avet nytt. Du kan imidlertid beskytte viktige mÂl.

Et beskyttet reisemÂl blir merket med symbolet  $\mathbb{R}$ 

Dersom du velger hjemmeadressen, og denne ikke er definert ennÂ, blir du bedt om å taste inn adressen.

## <span id="page-17-4"></span><span id="page-17-1"></span>**Bruke siste reisemÂl**

### <span id="page-17-2"></span>**Starte med eksisterende reisemÂl**

Målene i de siste reisemålene blir ført opp i listen over reisemÂl.

 $\rightarrow$  Velg ønsket punkt i listen med kontrollen for å starte beregning av reiseruten. Beregningen starter.

Når beregningen er fullført vises kartvisningen, og navigeringen starter.

### <span id="page-17-6"></span><span id="page-17-3"></span>**Vis eller rediger reisemÂl**

Du kan vise eller behandle alle mÂlenesom er lagret i de siste reisemÂlene.  $\rightarrow$  Merk ønsket punkt med kontrollen.  $\rightarrow$  Skyv kontrollen mot høyre.

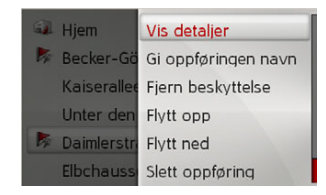

### $\rightarrow \rightarrow \rightarrow$

 $\rightarrow$   $\Box$ 

 $\rightarrow$  GB

 $\rightarrow$  F  $\rightarrow$  1  $\rightarrow$  F

 $\rightarrow P$  $\rightarrow$  NL

 $\rightarrow$  DK

 $\rightarrow$  S

 $\rightarrow$  N  $\rightarrow$  FIN

 $\rightarrow$  TR

 $\rightarrow$  GR  $\rightarrow$  PL  $\rightarrow$  CZ

 $\rightarrow$  H

### NAVIGASJON $\sqrt{ }$

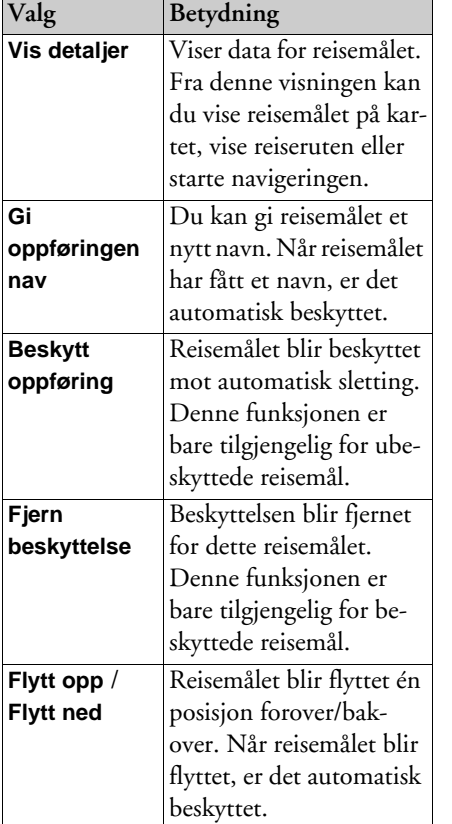

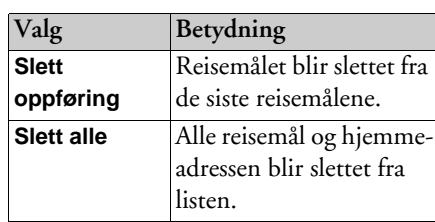

<span id="page-18-1"></span><span id="page-18-0"></span>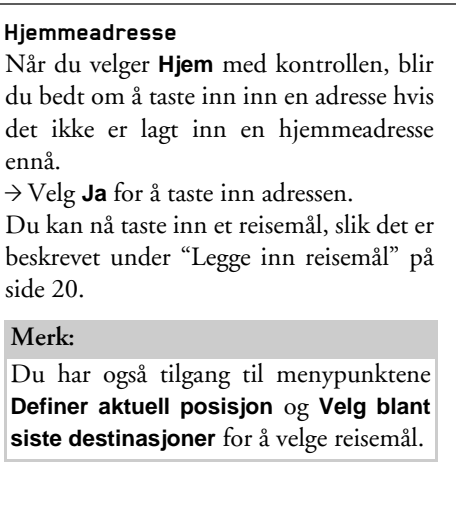

 $\Rightarrow$  GB  $\Rightarrow$  F  $\rightarrow$  I  $\Rightarrow$  E  $\rightarrow$  P  $\rightarrow$  NL  $\rightarrow$  DK

 $\Rightarrow$  S

 $\rightarrow$  N

 $\Rightarrow$  FIN

 $\Rightarrow$  TR

 $\Rightarrow$  GR  $\Rightarrow$  PL  $\rightarrow$  CZ

 $\rightarrow$  H

 $\Rightarrow$  RUS

 $\rightarrow$  D

 $\rightarrow$  D

 $\rightarrow$  GB

 $\rightarrow$  F  $\rightarrow$  1

 $\rightarrow$  F

 $\rightarrow P$  $\rightarrow$  NL

 $\rightarrow$  DK

 $\rightarrow$  S

 $\rightarrow$  N  $\rightarrow$  FIN

 $\rightarrow$  TR

 $\rightarrow$  GR  $\rightarrow$  PL

 $\rightarrow$  CZ  $\rightarrow$  H

 $\rightarrow$  RUS

## <span id="page-19-0"></span>**Legge inn reisemÂl**

<span id="page-19-4"></span>Du har flere måter å legge inn reisemål på. <sup>&</sup>gt;Velg **Oppgi destinasjon**<sup>i</sup>

- Hovedmenyen.
- $\triangleleft$ Tast inn adresse Tast inn interessant sted 雨  $\mathbb Z$ Velg på kartet  $\Box$ Tast inn geo-koordinater
- $\cdot$ Ruteplanlegging
- ReisemÂlvalgmenyen blir vist.

## <span id="page-19-1"></span>**Oppbygging av ReisemÂlvalgmenyen**

<span id="page-19-3"></span>ï **Tast inn adresse**

Med **Tast inn adresse** kan du g gjennom de forskjellige trinnene fra velge en adresse til å starte navigeringen. Se "Legg inn adresse" på side 20.

- ï **Tast inn interessant sted**Med **Tast inn interessant sted** kan du velge en POI som f. eks. flyplasser, fergesteder, restauranter, hoteller, bensinstasjoner eller offentlige fasiliteter, og starte navigering dit. Se "POI - steder av interesse" på [side](#page-25-0) 26.
- ï **Velg på kartet**

Med **Velg på kartet** kan du velge et reisemål direkte på kartet, og starte navigering dit.

Se "Velg reisemål direkte fra kartet" på [side](#page-27-1) 28.

## ï **Tast inn geo-koordinater**

Via **Tast inn geo-koordinater** har du muligheten til å oppgi geografiske koordinater for et mÂlpunkt, og starte navigering dit.

<span id="page-19-5"></span>Se "Valg av koordinater" på side 29.

ï **Ruteplanlegging**

Med **Ruteplanlegging** kan du <sup>p</sup>lanlegge en reiserute med med flere etappemÂl.

Se "Reiseruteplanlegging" på side 30.

## <span id="page-19-2"></span>**Legg inn adresse**

>Velg **Tast inn adresse** i ReisemÂlvalg-

menyen. Adressevalgmenyen vises. Den sist oppgitte adressen er allerede lagt inn.

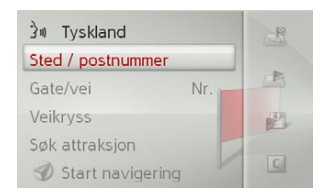

**20**

# NAVIGASJON

### <span id="page-20-4"></span><span id="page-20-0"></span>**Velg land**

### *Merk:*

Dersom du allerede har lagt inn et land, blir det værende til du velger et annet land.

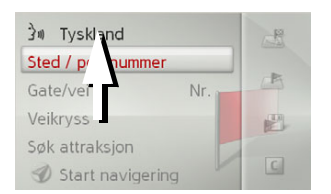

 $\rightarrow$  Velg punktet med reisemålland for å komme til valglisten for land. En valgliste vises.

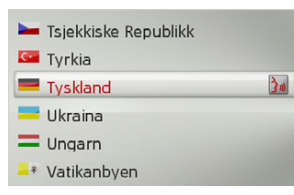

 $\rightarrow$  Velg ønsket land.

### <span id="page-20-2"></span><span id="page-20-1"></span>**Velg adresse og start navigering**

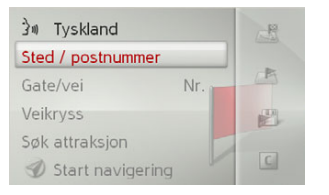

I Adressevalgmenyen kan du taste inn følgende opplysninger:

- Sted
- Postnummer
- $\bullet\,$  Gate/vei med husnummer
- $\bullet\,$  Veiskiller som orienteringshjelp

Du har også muligheten til å:

- Starte direkte med navigeringen.
- Søk etter en POI i nærheten av den oppgitte adressen (**Velg interessant sted**). Inntastingen skjer som beskrevet under "POI i nærheten av en adresse" på [side](#page-26-1) 27.
- Lagre reisemålet med navn i de siste linjene.
- $\bullet\,$  Vise reiseruten på kartet.

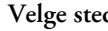

<span id="page-20-3"></span>*Velge sted* Du kan legge inn reisemÂl via navn eller  $\rightarrow$  D postnummer.  $\rightarrow$  GB NÂr du velger bokstaver for et sted, viser Becker® MAP PILOT forslag. Hvis du  $\rightarrow$  F ikke ønsker å bruke forslaget, velger du ganske enkelt de øvrige bokstavene til det  $\rightarrow$  1 ¯nskede stedet. BeckerÆ MAP PILOT utelukker alle $\rightarrow$  F umulige bokstavkombinasjoner og  $\rightarrow P$ postnumre, og aktiverer bare bokstaver eller tall som fører til et eksisterende sted  $\rightarrow$  NL eller postnummer.  $\rightarrow$  DK Skriv inn by i Tyskland ABCDEFGHIJKLMNOPQRSTUVWXYZ  $\rightarrow$  S --1234567890 ÄÖÜ ÄÄÁ ABB OK  $\rightarrow$  N 1xxxx Berlin

2xxxx Hamburg 8xxxx München

<sup>&</sup>gt;Velg bokstaver til reisemÂlet eller tall til postnummeret etter hverandre.

### *Merk:*

Hvis du skal legge inn to ord, må du taste inn tegnet " " (understrek).

 $\rightarrow \rightarrow \rightarrow$ 

 $\rightarrow$  FIN

 $\rightarrow$  TR  $\rightarrow$  GR  $\rightarrow$  PL

 $\rightarrow$  CZ

 $\rightarrow$  H  $\rightarrow$  RUS

<span id="page-21-1"></span><span id="page-21-0"></span>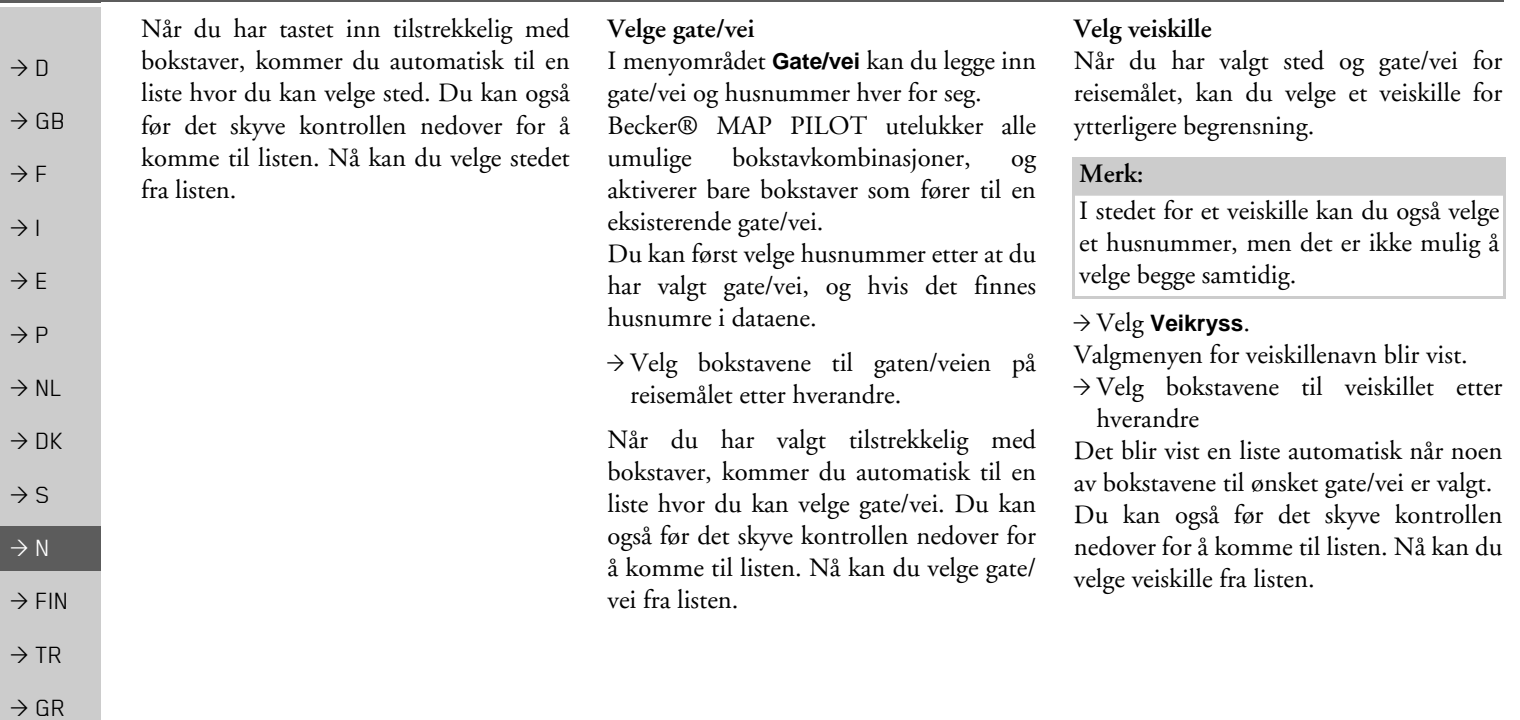

**22**

 $\Rightarrow$  PL  $\rightarrow$  CZ

 $\rightarrow$  H

### <span id="page-22-1"></span>*Velg husnummer*

NÂr du har valgt sted og gate/vei for reisemÂlet, kan du velge et husnummer for <sup>y</sup>tterligere begrensning.

### *Merk:*

I stedet for et husnummer kan du ogsÂ velge et veiskille, men det er ikke mulig Â velge begge samtidig.

<sup>&</sup>gt;Velg **Nr.**

- Valgmenyen for husnummer blir vist.
- <sup>&</sup>gt;Velg husnummer.
- $\rightarrow$  Velg ønsket husnummer fra listen som blir vist automatisk.

### <span id="page-22-2"></span>*Vis reiserute*

Fra Adressevalgmenyen kan du vise reiseruten frem til målet på kartet når du har lagt inn adressen.

- $\rightarrow$  Skyv kontrollen mot høyre.
- $\rightarrow$  Velg **Vis rute**, for å vise reiseruten på kartet.

Reiseruten blir beregnet.

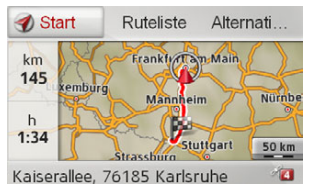

Hvis du velger **Start**, kan du også starte navigeringen direkte fra denne visningen.

De øvrige alternativene for denne visningen er beskrevet under "Visning av hele ruten" på side 40.

<span id="page-22-0"></span>I tillegg til disse beskrevne funksjonene, kan du også vise alternative ruter. <sup>&</sup>gt;Velg **Alternativer**, og velg deretter **Alternative ruter**.

Etter kort tid vises de alternative rutene.

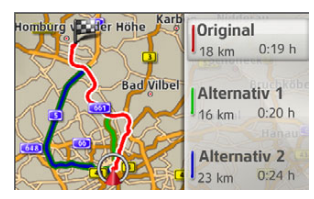

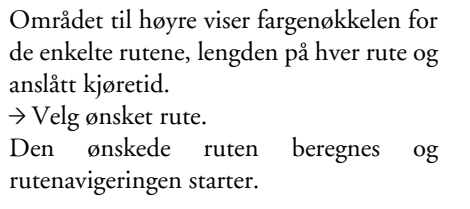

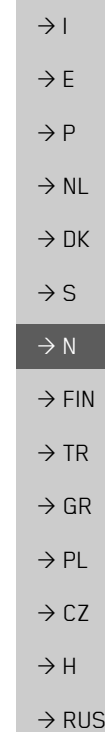

 $\rightarrow$  D

 $\rightarrow$  GB

 $\rightarrow$  F

<span id="page-23-1"></span>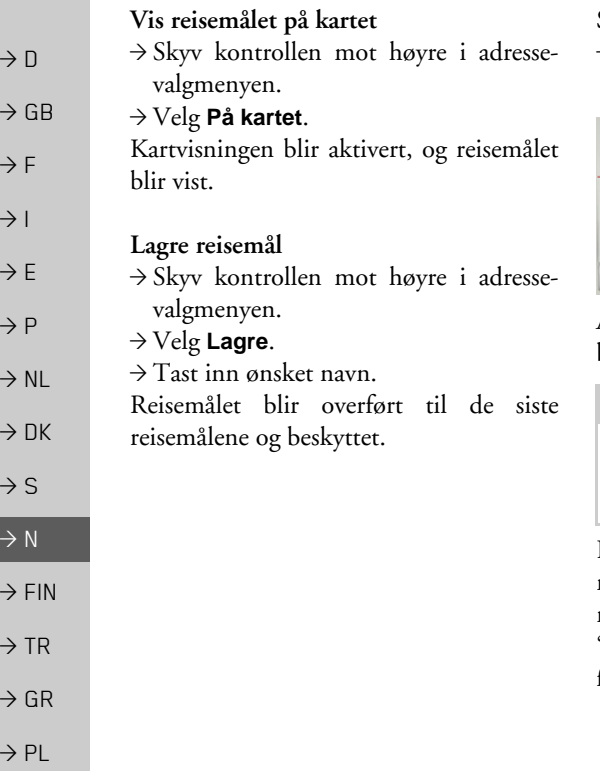

### <span id="page-23-2"></span><span id="page-23-0"></span>*Start navigering*

>Velg **Start navigering** i Adressevalgmenyen for å å starte navigeringen.

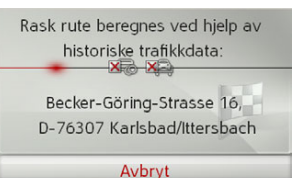

Alle dataene som er angitt til nÂ, vil behandles under ruteberegningen.

## *Merk:*

Ikonene over adressen indikerereventuelle filtre du har aktivert (f.eks. uasfalterte veier, bomveier).

Hvis det ikke enda finnes noen aktivnavigering og funksjonen for alternativt rutevalg er slÂtt pÂ, [se](#page-45-3) "Reiserutealternativer" på side 46. kan du få beregnet alternative ruter i neste meny.

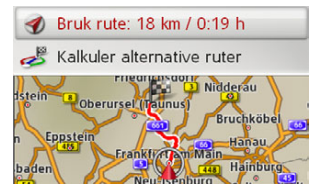

<sup>&</sup>gt;Velg alternative ruter for **Kalkuler** alternative ruter. Velg så en av rutene som vises.

eller

 $\rightarrow$  Velg **Bruk rute:** for å velge ruten som vises.

Kartvisningen kommer opp og navigeringen begynner.

Hvis navigeringen allerede kjører, kan du ikke velge alternative ruter. Du vil bli spurt om den nye destinasjonen skal erstatte den opprinnelige destinasjonen eller om den skal benyttes som mellomstopp.

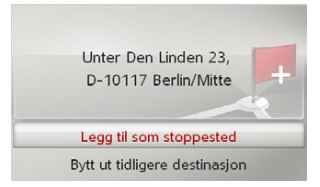

 $\rightarrow$  CZ

 $\rightarrow$  H

# NAVIGASJON

### <sup>&</sup>gt;Velg mellom **Legg til som stoppested**, eller **Bytt ut tidligere destinasjon**.

Dersom du allerede har startet ennavigering, som også har et etappemål, blir du spurt om det nye reisemÂlet skal erstatte det gamle reisemÂlet eller etappemÂlet.

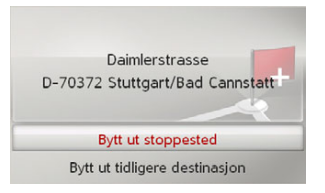

<sup>&</sup>gt;Velg mellom **Bytt ut stoppested**, eller **Bytt ut tidligere destinasjon**.

### <span id="page-24-1"></span><span id="page-24-0"></span>**Velg adresse muntlig**

Du kan starte muntlig valg av adresse fra i Adressevalgmenyen, eller fra **PTT**<sup>i</sup> Hovedmenyen.

Hvis kjøretøyet ditt er utstyrt med en knapp for talestyring på rattet, kan du også trykke på denne knappen.

### *Merk:*

- $\bullet~$  Du kan bare velge én adresse med talestyring. Det er ikke mulig å benytte lister med flere detaljer ved muntlige valg.
- $\bullet \,$  Du kan ikke velge reisemålland muntlig.
- Symbolet  $\sum$  i listen over land, markerer hvilke land hvor det er mulig å velge adresse muntlig.

Hvis talestyring ikke er mulig, kan du ikke velge **30** og **PTT**.

 $\bullet$  Adresse og husnummer må uttales på sprÂket til reisemÂllandet.

NÂr du har aktivert funksjonen, fÂr du en melding som viser hvordan en adresse skal uttales.

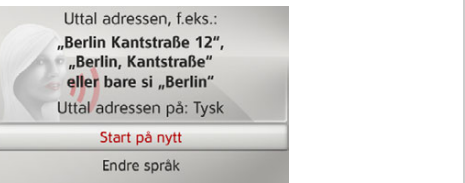

Du kan uttale adressen nÂr du ser linjer ved siden av det stiliserte ansiktet.

### *Merk:*

- $\bullet$  Dersom et reisemålland har flere offisielle sprÂk, som f. eks. Sveits, kan du velge et annet sprÂk med **Endre språk**.
- $\bullet$  Du kan uttale hele adressen, eller bare en del av den.
	- Mulige valg er:
	- Sted gate/vei husnummer
	- Sted gate/vei - Sted

 $\rightarrow$ Uttal adressen.

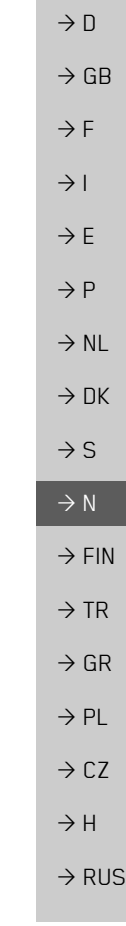

 $\rightarrow \rightarrow \rightarrow$ 

 $\rightarrow$  D  $\rightarrow$  GB Hvis valget ditt er entydig, vises etter en kort tid Adressevalgmenyen hvor valget ditt er utfylt.

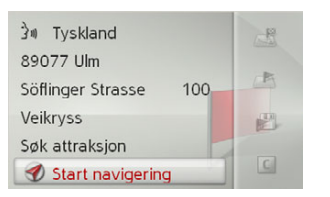

Dersom den viste adressen ikke samsvarermed den du uttalte, kan du foreta nødvendige endringer.

Hvis adressen er korrekt kan du startenavigeringen, vise reiseruten eller lagre adressen slik det er beskrevet pÂ [Side](#page-23-0) 24.

Hvis valget ditt ikke var entydig, eller hvis BeckerÆ MAP PILOT ikke kunnetilordne valget ditt entydig, vises tilhørende lister. Du kan så velge ønsket adresse fra listene.

Avhengig av valg vises lister med stedsnavn, gate/veinavn eller kombinerte lister med steds- og gate/veinavn.

I følgende eksempel er det vist en liste hvor du kan velge et sted.

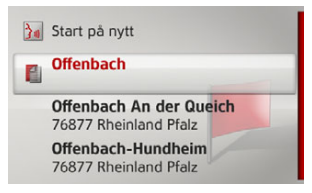

Ved valg som er merket med symbolet **F**, blir det vist en ny liste nÂr du har valgt dette alternativet. Det kan f.eks. være nødvendig hvis det samme stedsnavnet forekommer flere ganger i det aktuelle landet.

Når du har valgt ønsket sted eller gate/vei fra listene, vises etter en kort tid Adressevalgmenyen hvor valget ditt er utfylt.

Deretter kan du starte navigeringen, vise reiseruten eller lagre adressen slik det er beskrevet på [Side](#page-23-0) 24.

### <span id="page-25-0"></span>**POI - steder av interesse**

Til steder av interesse (kort POI - *P*oint *o*f *<sup>I</sup>*nterest) regnes flyplasser og fergesteder, restauranter, hoteller, bensinstasjoner, offentlige fasiliteter og andre. Du kan benytte POIs som navigasjonsmÂl.

>Velg **Tast inn interessant sted** i Adressevalgmenyen.

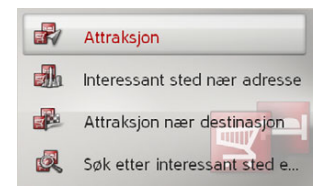

POI-menyen vises. Du kan velge mellom:

- $\bullet$  en POI i nærheten,
- $\bullet\,$  en POI i nærheten av en adresse,
- $\bullet\,$  en POI i nærheten av reisemålet og
- direkte valg av POI.

 $\rightarrow$  F

 $\rightarrow$  1

 $\rightarrow$  F

 $\rightarrow P$  $\rightarrow$  NL

 $\rightarrow$  DK

 $\rightarrow$  S  $\rightarrow$  N  $\rightarrow$  FIN

 $\rightarrow$  TR

 $\rightarrow$  GR  $\rightarrow$  PL

 $\rightarrow$  CZ  $\rightarrow$  H

### NAVIGASJON $\rightarrow \rightarrow \rightarrow$

<span id="page-26-2"></span><span id="page-26-0"></span>**POI** i nærheten/POI i nærheten av **reisemÂlet**

<sup>&</sup>gt;Velg i POI-menyen **Attraksjon** for et mål i nærheten

<span id="page-26-4"></span>eller

<sup>&</sup>gt;Velg i POI-menyen **Attraksjon nær** destinasjon for et mål i nærheten av reisemÂlet.

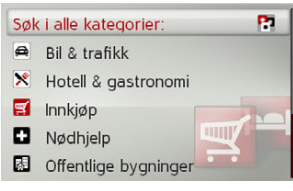

<sup>&</sup>gt;Velg en av de tilgjengelige kategoriene.

## *Merk:*

Du kan også velge Søk i alle kategorier: Deretter Âpnes en valgmeny hvor du kan legge inn et POI-navn og bekrefte.

For noen kategorier, som f. eks. bensinstasjoner vises ytterligere en valgmeny hvor du kan foreta flere begrensninger, f. eks. merke.

NÂr du har valgt kategori, vises tilgjengelige POIs i denne kategorien i det aktuelle omrÂdet.

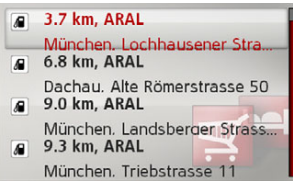

For hvert punkt vises betegnelse, luftlinjeavstand og adresse.  $\rightarrow$  Velg ønsket POI.

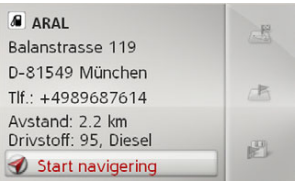

Du får nå ytterligere informasjon om det valgte mÂlet.

<span id="page-26-3"></span><span id="page-26-1"></span>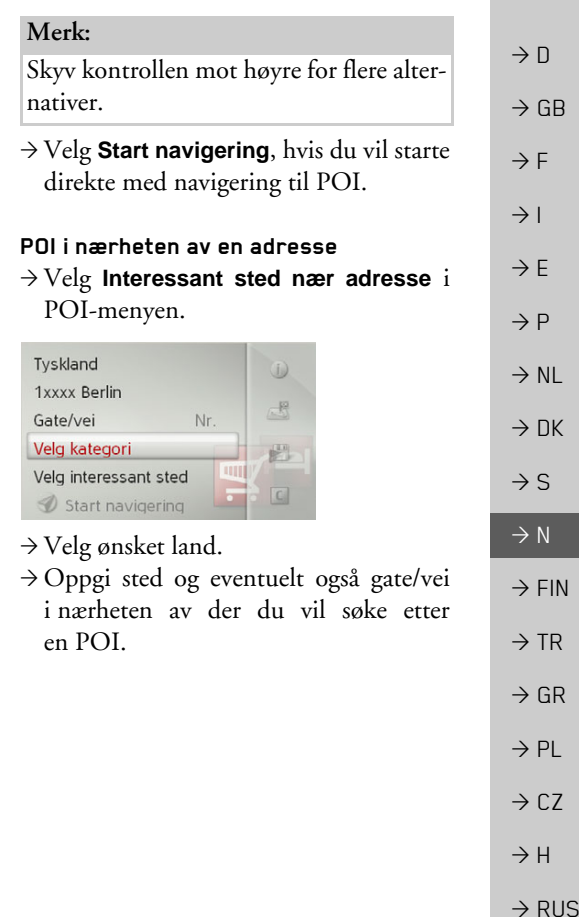

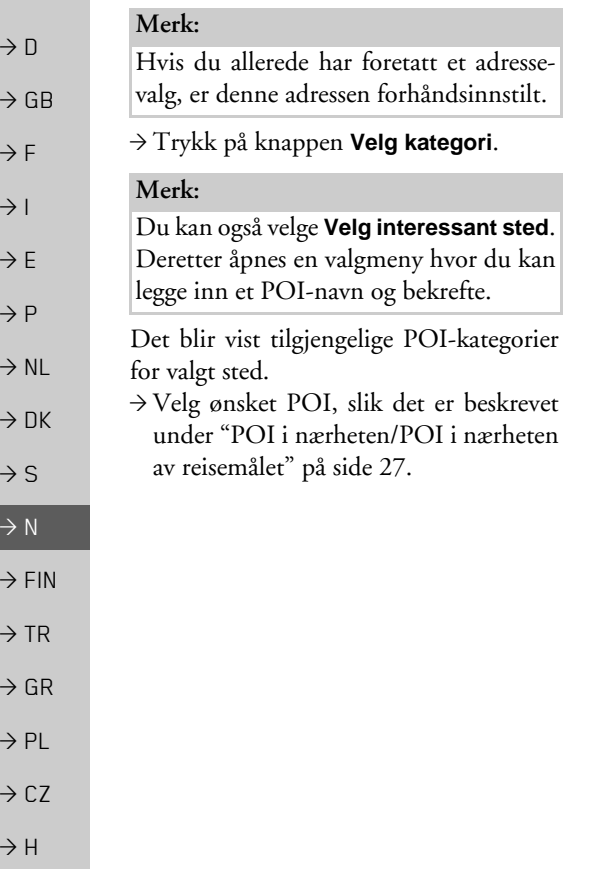

### <span id="page-27-2"></span><span id="page-27-0"></span>**Velg POI direkte**

<sup>&</sup>gt;Velg **Søk etter interessant sted etter navn** i POI-menyen.

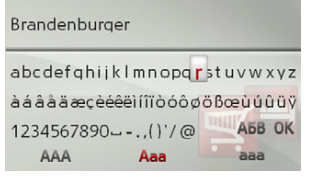

- $\rightarrow$ Oppgi ønsket POI eller en del av navnet.
- $\rightarrow$  Velg enten ok eller, trykk lenge på kontrollen for å bekrefte det du har valgt hittil.

Becker® MAP PILOT viser alle aktuelle POIs for det valgte navnet i en liste.

### *Merk:*

Søkeradiusen er begrenset til 200 km rundt din aktuelle posisjon. Det blir vist maksimum 50 POIs.

 $\rightarrow$  Velg ønsket mål fra listen.

<sup>&</sup>gt;Velg **Start navigering**, hvis du vil starte direkte med navigering til POI.

# <span id="page-27-3"></span><span id="page-27-1"></span>**Velg reisemÂl direkte fra kartet**

Du kan velge et reisemÂl direkte fra kartet. >Velg **Velg på kartet** i ReisemÂlvalgmenyen.

Apparatet skifter til kartvisning.

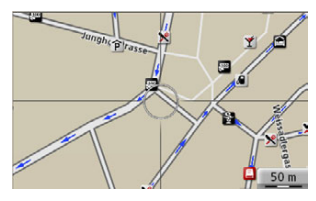

 $\rightarrow$  Søk etter ønsket posisjon.

## *Merk:*

Du kan forandre på målestokken for kartvisning ved å dreie på kontrollen. Du kan flytte trådkorset til ønsket posisjon ved å skyve kontrollen.

 $\rightarrow$ Trykk på kontrollen.

Avhengig av posisjonen på pilkrysset vises en liste over mulige destinasjoner, en adresse eller geokoordinater. NÂr TMCmeldingssymbolet vises i pilkrysset, vises det også i listen. Du kan hente fram meldingsdetaljene ved å velge det i listen.  $\rightarrow$  Velg ønsket oppføring fra listen.

<span id="page-28-1"></span><span id="page-28-0"></span>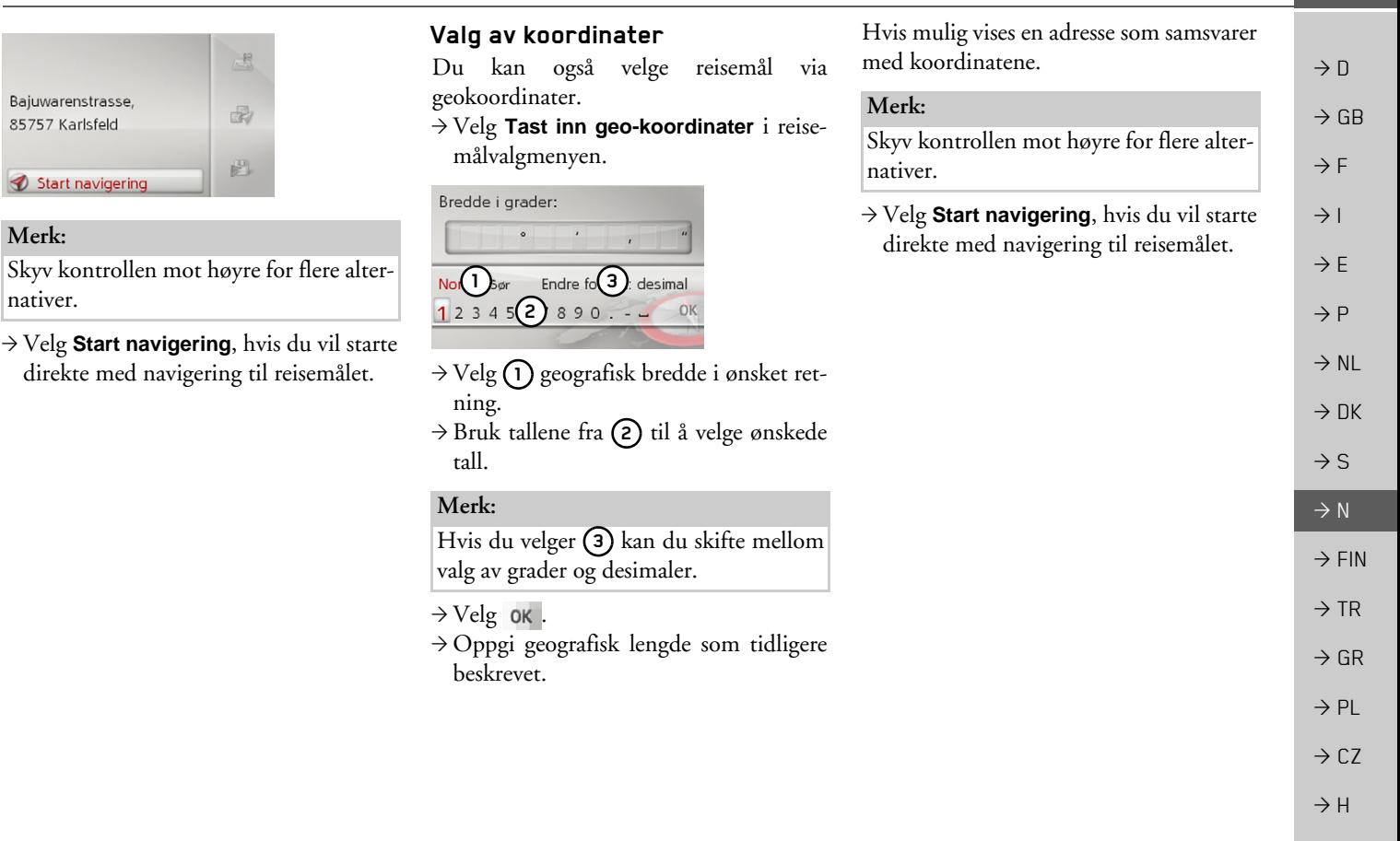

Start

 $\Rightarrow$  RUS

NAVIGASJON

 $\sqrt{ }$ 

rekkefølgen.

menyen.

**Berlin** 

Rutemenyen vises.

alfabetisk rekkefølge.

<span id="page-29-1"></span><span id="page-29-0"></span>**Reiseruteplanlegging**

Med Reiseruteplanleggingsmenyen kan du opprette og velge individuelle reiseruter. Oppgi de enkelte mÂlpunktene til den ønskede reiseruten. Du kan nå reise til disse punktene uten å foreta flere valg. Du har i tillegg mulighet til å optimere de valgte mÂlpunktene, og dermed endre

# $\rightarrow$  D

 $\rightarrow$  GB

- $\rightarrow$  F
- 
- $\rightarrow$  1
- $\rightarrow$  F
- $\rightarrow P$
- 
- $\rightarrow$  NL
- 
- $\rightarrow$  DK
- $\rightarrow$  S
- $\rightarrow$  N
- 
- $\rightarrow$  FIN
- $\rightarrow$  TR
- $\rightarrow$  GR
- 
- 
- 
- 
- 
- 

 $\rightarrow$  H

- 
- 
- 
- 
- 

 $\rightarrow$  PL

 $\rightarrow$  CZ

 $\rightarrow$  RUS

**30**

## *Merk:*

Reiserutemenyen er tom dersom det ikke er lagret noen reiseruter ennÂ.

### *Redigere lagrede reiseruter*

Du kan endre navn på eller slette en lagret reiserute.

<sup>&</sup>gt;Merk reiseruten som du vil redigere.

 $\rightarrow$  Skyv kontrollen mot høyre.

Velg **Gi ruten nytt navn** hvis du vil gi reiseruten et nytt navn.

Velg **Slett rute** hvis du vil slette reiseruten.

### *Velg reiserute og start*

 $\rightarrow$  Velg ønsket reiserute i Reiserutemenyen. Reiseruten blir lastet inn og vist i Etappemenyen.

### Beregn Deutschland ⋗

- **PA** Lega til etappe
- 1. Kaiserallee, 76133 Karlsruhe
- 2. Elbchaussee 28, 22765 Ham...
- 3. Habermannstrasse, 90455 N...
- 4. Oberstrasse, 51149 Köln/W...

### <sup>&</sup>gt;Velg **Beregn**.

### *Merk:*

Du kan også velge en etappe fra reiseruten. Reiseruten vil da starte fra denneetappen.

<sup>&</sup>gt;Velg startpunkt eller den aktuelle posisjonen som startpunkt for navigeringen.

### *Merk:*

Hvis du har valgt et startpunkt, blir dette bare brukt for å vise en reiserute.

De enkelte etappene blir beregnet. Deretter vises et kart med etappene.

Deutschland Hamburg

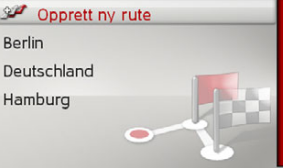

I rutemenyen kan du opprette en ny rute ved velge **Opprett ny rute**. I listen nedenfor vises de tidligere lagrede rutene i

>Velg **Ruteplanlegging** i ReisemÂlvalg-

# **NAVIGASJON**

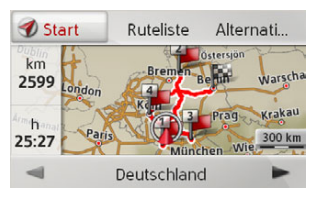

I det venstre omrÂdet vises totalt antallkilometer og antatt total kjøretid.

 $\rightarrow$  Velg **Start** for å starte navigering for reiseruten, eller velg en av funksjonene som er beskrevet nedenfor.

ï **Ruteliste**

ï

Viser en liste med de enkelte etappene.

**• Alternativer** 

Henter flere alternativer. Du kan n simulere reiseruten, optimere reiseruten (rekkefølge til målene som du skal besøke) og hente reiserutealternativer.

 $\log$ blar gjennom de enkelte etappene. <span id="page-30-0"></span>**Opprett ny reiserute**

>Velg **Opprett ny rute** i Reiserutemenyen.

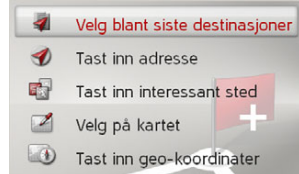

Du kan nå taste inn et etappemål, slik det er beskrevet under "Legge inn reisemål" på [side](#page-19-0) 20. I tillegg kan du velge et reisemÂl i de siste reisemÂlene via **Velg blant siste destinasjoner**.

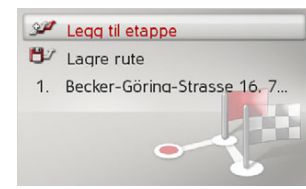

- <sup>&</sup>gt;Velg **Legg til etappe**, hvis du vil legge inn flere etappemÂl som tidligere beskrevet.
- <sup>&</sup>gt;Velg **Lagre rute**, nÂr du har lagt inn alle etappemÂlene. Deretter gir du reiseruten et navn.

### <span id="page-30-1"></span>**Rediger reiserute**

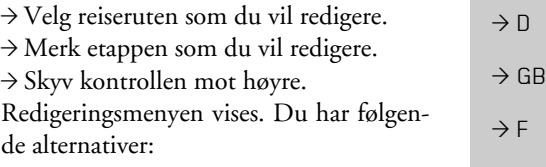

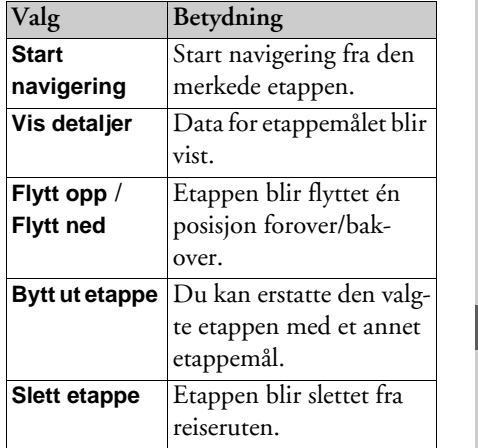

 $\rightarrow$  1  $\rightarrow$  F

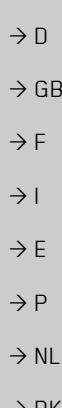

## $\rightarrow$  DK  $\rightarrow$  S

 $\rightarrow$  N

- $\rightarrow$  FIN
- 
- $\rightarrow$  TR  $\rightarrow$  GR
- $\rightarrow$  PL
- $\rightarrow$  CZ

 $\rightarrow$  H

 $\rightarrow$  RUS

# <span id="page-31-0"></span>**Trafikkmeldinger via TMC**

Becker® MAP PILOT kan motta trafikkmeldinger (TMC-meldinger) fra kringkastingssendere.

### *Merk:*

TMC er ikke tilgjengelig i alle land (for ¯yeblikket bare tilgjengelig i Belgia, Danmark, Frankrike, Italia, Nederland, Østerrike, Storbritannia, Sveits, Sverige, Spania og Tyskland.

I Tyskland kan du motta trafikkmeldinger via TMCpro.

<span id="page-31-2"></span>Trafikkmeldingene blir sendt ut over TMC (Traffic Message Channel) av kringkastingssendere i tillegg til radioprogrammet, og blir mottatt og evaluert av navigasjonssystemet. Mottak av trafikkmeldinger er gebyrfritt.

### *Merk:*

Da trafikkmeldinger blir sendt ut av kringkastingssendere, kan vi ikke garantere at meldingene er fullstendige eller riktige.

BeckerÆ MAP PILOT kontrollerer heletiden om det finnes relevante meldinger for den innstilte reiseruten.

Dersom det blir oppdaget en trafikkmelding som er av betydning for navigeringen, kan apparatet automatisk beregne en ny reiserute til mÂlet [\(se](#page-49-2) "TMC-innstillinger" på side 50.).

### <span id="page-31-1"></span>**Vis TMC-meldinger**

NÂr BeckerÆ MAP PILOT er iapparatholderen, blir BeckerÆ MAP PILOT oppdatert med nye trafikkmeldinger og kan beregne dynamiske reiseruter (unngå køer). Du kan også se trafikkmeldingene direkte. Du kan foreta innstillinger for TMC slik det er beskrevet under "TMCinnstillinger" på side 50.

<sup>&</sup>gt;Velg **TMC** i Hovedmenyen.

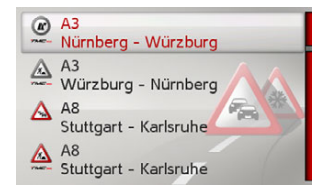

Meldingslisten vises.

Meldinger som er mottatt via TMC er merket med symbolet  $m$ ORO.

**32**

 $\rightarrow$  H  $\rightarrow$  RUS

### <span id="page-32-0"></span>**Les melding**

 $\rightarrow$  Velg ønsket melding i meldingslisten.

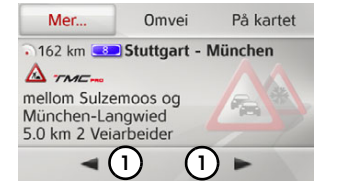

Meldingsvisning kommer opp.

### *Merk:*

Hvis visningsområdet for meldingen er for lite, kan du velge **Mer...** for å vise resten av meldingen.

 $\rightarrow$  Velg (1) for å bla i de mottatte meldingene.

Velg **Omvei**, hvis du vil bestemme om en melding skal tas med i beregningen av reiseruten eller ikke.

## <span id="page-32-1"></span>Vis berørte gater/veier på kartet

<sup>&</sup>gt;Velg **På kartet** i meldingsvisningen.

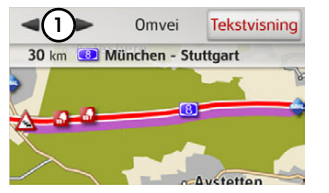

Du vil se den korresponderende gaten pÂ kartet.

## *Merk:*

I kartvisningen vises delene av ruten din som har hindringer i reiseretningen, i lilla. Deler med hindringer, men som ikke er langs ruten din, vises i lyseblÂ.

Du kan gå tilbake til hendelsesvisningen ved velge **Tekstvisning**.

Ved å velge **(1)** kan du bla gjennom alle hendelsene i hendelseslisten og vise dem i kartet.

Du kan bestemme om du vil inkludere enmelding i ruteberegningen ved å velge **Omvei**.

Du kan zoome til kartdelen som vises.Dette gjør du ved å skyve «vri-og-trykkbryteren» helt ned. Du kan nå zoome inn i kartet ved å vri på bryteren. Du kan gå ut av zoom-visningen ved å trykke på  $\Box$ . knappen.

### <span id="page-32-4"></span><span id="page-32-2"></span>**Ta hensyn til meldinger ved beregning av reiseruten**

Becker® MAP PILOT kan ta hensyn til meldinger ved beregning av reiserute. Under "TMC-innstillinger" på side 50, kan du bestemme om det skal skje automatisk, manuelt eller aldri.

### <span id="page-32-3"></span>**Automatisk ny beregning**

Hvis reiseruten din er berørt av en trafikkhindring, kontrollerer BeckerÆ MAP PILOT om det finnes en fornuftig omkjøring utenom hinderet. Hvis det finnes en fornuftig omkjøring, blir det beregnet en omkjøringsrute som du blir ledet gjennom.

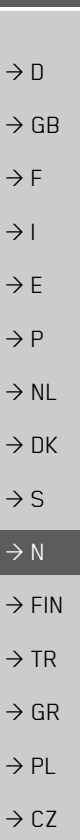

### <span id="page-33-0"></span>**Manuell ny beregning**

Hvis en trafikkmelding angår din reiserute, vises et vindu med detaljerte opplysninger om meldingen.

> Velg **Omvei**, hvis du vil bestemme om meldingen skal tas med i beregningen av reiseruten eller ikke.

### *Merk:*

Dersom du velger **Omvei**, blir det ikke uten videre beregnet en omkjøringsrute. Det skjer bare hvis det er fornuftig med hensyn til tidsgevinst og kjørelengde.

Du kan nÂr som helst endre innstillingen i meldingslisten.

Hvis Becker® MAP PILOT har funnet ut etter at **Omvei** er valgt at det finnes en fornuftig omkjøringsrute, vises skjermbildet nedenfor.

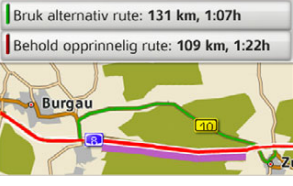

Visningen gir en oversikt over den beregnede omkjøringsruten.

Strekningen som er markert med rødt eller med fiolett ved en hindring, viser den opprinnelige ruten. Strekningen som er markert med grønt, viser den beregnede omkjøringsruten.

I det øvre området av skjermen vises antatt reisetid og kjørelengde for den opprinnelige ruten og for omkjøringsruten.

 $\rightarrow$  Velg ønsket reiserute.

# <span id="page-33-1"></span>**Kartvisning**

<span id="page-33-2"></span>Kartvisning blir først og fremst brukt til navigering. Via kartvisningen kan du imidlertid også uten navigering vise din aktuelle posisjon, og f. eks. bli varslet ved hastighetsovertredelser.

## *Merk:*

I kartvisningen kan du vise trafikkskilt (f.eks. hastighetsbegrensninger). Legg merke til at det her dreier seg om tilleggsinformasjon i kartmaterialet.

Virkeligheten kan avvike fra det som blir vist.

Trafikksituasjonen og skiltingen på stedet har prioritet foran informasjonen fra navigasjonssystemet.

 $\rightarrow$  DK  $\rightarrow$  S

 $\rightarrow$  D

 $\rightarrow$  GB

 $\rightarrow$  F  $\rightarrow$  1

 $\rightarrow$  E  $\rightarrow P$  $\rightarrow$  NL

 $\rightarrow$  N

 $\rightarrow$  FIN

 $\rightarrow$  TR

 $\rightarrow$  GR  $\rightarrow$  PL  $\rightarrow$  CZ

 $\rightarrow$  H

# NAVIGASJON

## <span id="page-34-0"></span>**Aktivering av kartvisning**

Kartvisningen blir hentet automatisk nÂr du starter en navigering.

Uten navigering kan du hente kartvisningen via Hovedmenyen eller i undermenyene ved å trykke lenge på knappen **L**.

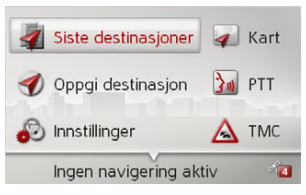

### <sup>&</sup>gt;Velg **Kart** i Hovedmenyen.

Kartvisningen aktiveres og viser aktuell posisjon, sÂfremt det finnes GPS-mottak. Dersom en navigering allerede er aktiv, vises kartet med navigering.

### <span id="page-34-1"></span>**Struktur til kartvisningen**

Strukturen er avhengig av hvilke innstillinger som er foretatt under "Kartvisning" på side 43, og om en navigering er aktiv eller ikke.

### <span id="page-34-2"></span>**Kartvisning uten navigering**

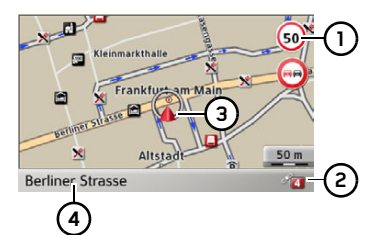

Dersom navigasjonen ikke er aktiv, blir nesten hele bildeflaten fylt ut av kartvisningen.

- Hastighetsbegrensning for veien du **1** kjører på (visning er ikke tilgjengelig for alle veier). I tillegg vises også skilt med førervarslinger.
- Antall satellitter som for øyeblikket blir mottatt**2**
- **3)** Kjøretøyets posisjon

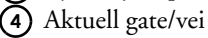

### <span id="page-34-3"></span>**Kartvisning med navigering**

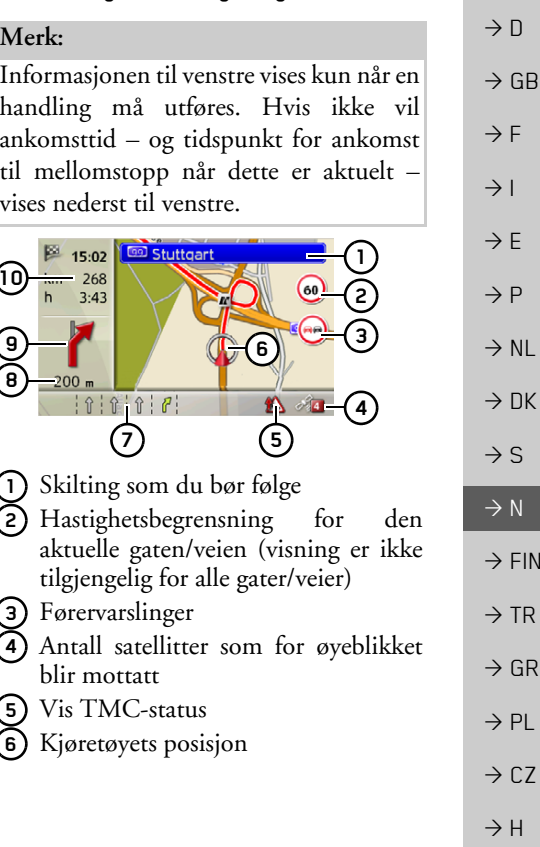

 $\rightarrow \rightarrow \rightarrow$ 

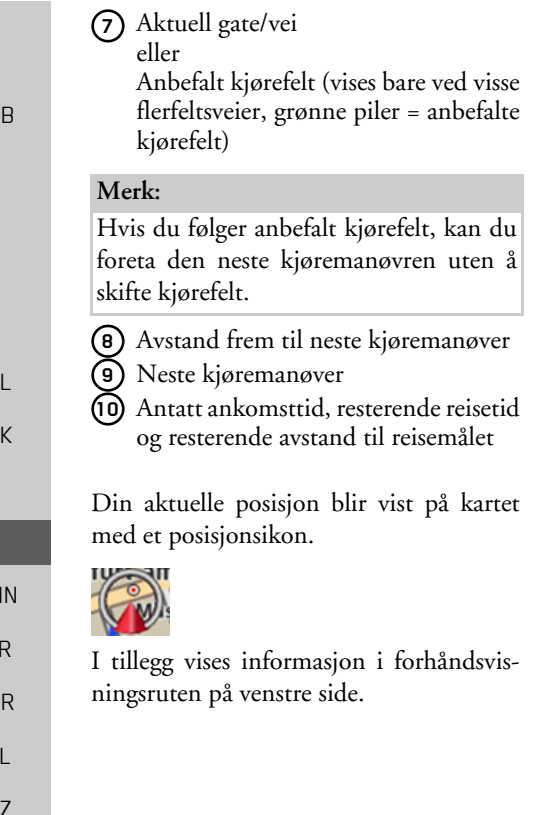

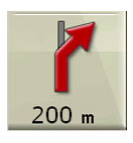

Det videre reiseforløpet blir vist med en <sup>p</sup>il. Under den er det opplysninger om avstand til neste man¯verpunkt. Dersom det kommer to kjøremanøvre rett etter hverandre, vises en annen, mindre pil for den andre manøvren over den første pilen.

I den nederste linjen vises en informasjon om TMC-status. Tre forskjellige TMCstatuser er mulig.

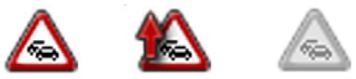

Når det første ikonet vises, arbeider TMC korrekt.

NÂr det andre ikonet vises, er det en trafikkhindring på reiseruten.

NÂr det tredje ikonet vises, er TMCmottaket forstyrret og det kan ikke mottas TMC-meldinger.

### <span id="page-35-0"></span>**Splittet bildeskjerm med navigering**

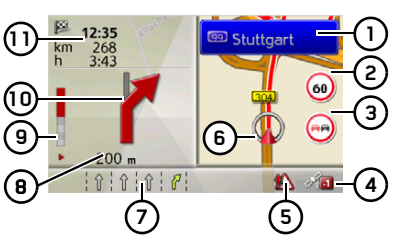

- Skilting som du bør følge **1**
- Hastighetsbegrensning for den aktuelle gaten/veien (visning er ikke tilgjengelig for alle gater/veier) **2**
- **3)** Førervarslinger
- Antall satellitter som for øyeblikket blir mottatt**4**
- Vis TMC-status**5**
- Kjøretøyets posisjon **6**
- Aktuell gate/vei eller**7**

Anbefalt kjørefelt (vises bare ved visse flerfeltsveier, grønne piler = anbefalte kjørefelt)

 $\rightarrow$  H

 $\rightarrow$  RUS

 $\rightarrow$  D

 $\rightarrow$  G

 $\rightarrow$  F  $\rightarrow$  I

 $\rightarrow$  F

 $\rightarrow$  P  $\rightarrow$  N

 $\rightarrow$  D

 $\rightarrow$  S

 $\rightarrow$  N

 $\rightarrow \rightarrow \rightarrow$ 

 $\rightarrow$  D

 $\rightarrow$  GB

 $\rightarrow$  F  $\rightarrow$  1  $\rightarrow$  F

 $\rightarrow P$  $\rightarrow$  NL

 $\rightarrow$  DK

 $\rightarrow$  S

 $\rightarrow$  N  $\rightarrow$  FIN

 $\rightarrow$  TR

 $\rightarrow$  GR  $\rightarrow$  PL

 $\rightarrow$  C.7

 $\rightarrow$  H  $\rightarrow$  RUS

## *Merk:*

Hvis du følger anbefalt kjørefelt, kan du utføre den neste kjøremanøvren uten å skifte kjørefelt.

- **8)** Avstand frem til neste kjøremanøver
- Søylediagram for å visualisere avstanden frem til neste manøver **9**
- **10)** Neste kjøremanøver
- Antatt ankomsttid, resterende reisetid og resterende avstand til reisemÂlet **11**

### <span id="page-36-0"></span>**Navigering med piler**

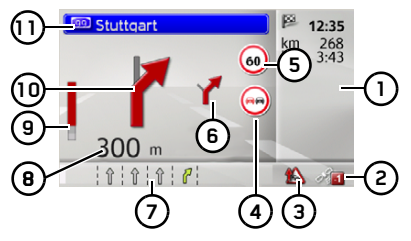

- Antatt ankomsttid, resterende kjøretid og gjenværende avstand til reisemÂlet**1**
- **2)** Antall satellitter som for øyeblikket blir mottatt
- Vis TMC-status**3**
- Førervarslinger **4**
	- Hastighetsbegrensning for den aktuelle gaten/veien (visning er ikke tilgjengelig for alle gater/veier)
- **6)** Kjøremanøver etter den neste
- Aktuell gate/vei **7**
	- eller

**5**

Anbefalt kjørefelt (vises bare ved visse flerfeltsveier, grønne piler = anbefalte kjørefelt)

### *Merk:*

Hvis du følger anbefalt kjørefelt, kan du utføre den neste kjøremanøvren uten å skifte kjørefelt.

- **8)** Avstand frem til neste kjøremanøver
- Søylediagram for å visualisere avstanden frem til neste man¯ver **9**
- **10)** Neste kjøremanøver
- Skilting som du bør følge **11**

<span id="page-36-1"></span>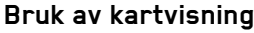

### <span id="page-36-3"></span><span id="page-36-2"></span>**Zoome inn kart**

Hvis autozoom-funksjonen, som er beskrevet under "Kartvisning" på side 43 eller "Autozoom" på side 48 er koblet inn, blir kartet automatisk forstørret eller forminsket i samsvar med disseinnstillingene.

Du kan også når som helst forstørre eller forminske kartet under navigeringen ved Â dreie på kontrollen. Autozoomfunksjonen blir da koblet ut til neste manøver, eller i 60 sekunder.

det høyre nedre området av kartvisningen vises den aktuelle kartmÂlestokken.

# <span id="page-37-0"></span>**Kartverkt¯ykasse**

Under Kartverkt¯ykasse kan du angi navigeringspreferanser, kartvisningsstil og rute.

 $\rightarrow$ Trykk på «vri-og-trykk-bryteren» i kartvisningen.

> Ved aktiv navigering vil følgende versjon av verktøykassen vises.

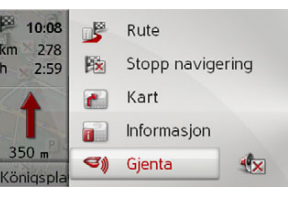

Hvis det ikke finnes noen aktivnavigering, vil følgende versjon av verktøykassen vises.

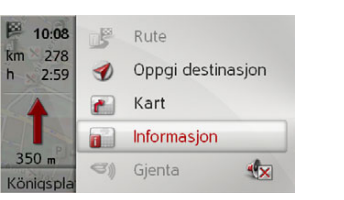

Du kan gå fram til destinasjonen ved å velge **Oppgi destinasjon**. Oppføringene **Rute** og **Gjenta** kan ikke velges hvis ingen navigering er aktiv.

## <span id="page-37-1"></span>**Rute**

### *Merk:*

Følgende funksjoner er kun aktive ved aktiv navigering.

<sup>&</sup>gt;Under Kartverkt¯ykasse velger du **Rute**.

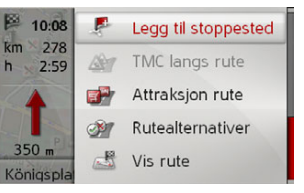

Rutemenyen vises.

### <span id="page-37-2"></span>**Angi/slett mellomstopp**

Med denne funksjonen kan du angi eller slette et mellomstopp.

<sup>&</sup>gt;I rutemenyen velger du **Legg til stoppested**.

Som beskrevet i "Legge inn reisemål" på [side](#page-19-0) 20 kan du nå angi en destinasjon som mellomstopp. Du kan også velge fra nylige mellomstopp ved å velge Velg blant siste **destinasjoner**.

Når du har angitt ønsket mellomstopp, vil den nye ruten beregnes. Mellomstoppet som er angitt, indikeres i kartet med et rødt flagg.

## *Slett mellomstopp*

<sup>&</sup>gt;I rutemenyen velger du **Slett stoppested**.

Mellomstoppet vil slettes. Ruten vil beregnes på nytt.

## <span id="page-37-5"></span><span id="page-37-3"></span>**TMC** på ruten

Du kan vise og behandle TMC-meldinger som vises langs ruten din.

## <span id="page-37-4"></span>*Merk:*

TMC-meldingene som har ført til rutejusteringer, vises ogsÂ.

<sup>&</sup>gt;I rutemenyen velger du **TMC langs rute**.

 $\rightarrow$  DK

 $\rightarrow$  S  $\rightarrow$  N  $\rightarrow$  FIN

 $\rightarrow$   $\Box$ 

 $\rightarrow$  GB

 $\rightarrow$  F  $\rightarrow$  1

# $\rightarrow$  TR  $\rightarrow$  GR

 $\rightarrow$  PL

 $\rightarrow$  CZ  $\rightarrow$  H

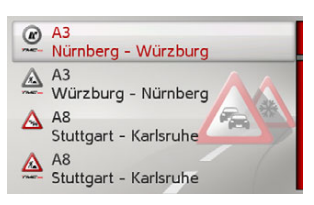

TMC-meldinger som dukker opp i løpet av ruten, vises.

Etter du har valgt en melding, kan du for eksempel bestemme om du vil omdirigeres rundt trafikkhindringen. Se forklaringen i "Trafikkmeldinger via TMC" på side 32.

### *Merk:*

Hvis automatisk justering ble angitt i "TMC-innstillinger" på side 50, vil du ikke ha mulighet til å bestemme hvorvidt du ønsker å omdirigeres.

## <span id="page-38-1"></span><span id="page-38-0"></span>Interessepunkter på ruten

Under navigeringen kan du vise interessepunkter som ligger på ruten din. Du kan velge kategoriene for interessepunktene som vises. Du kan ogsÂ bestemme om du kun ønsker å se de neste interessepunktene, alle interessepunkter eller kun interessepunkter i nærheten. <sup>&</sup>gt;I rutemenyen velger du **Attraksjon rute**.

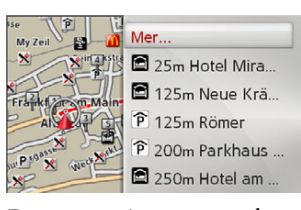

De neste interessepunktene i alle tre kategoriene vises. I kilometervisningen indikeres avstanden til interessepunktet. Til venstre vises interessepunktene i kartet.

NÂr du har valgt et interessepunkt, kan navigeringen til dette punktet begynne.

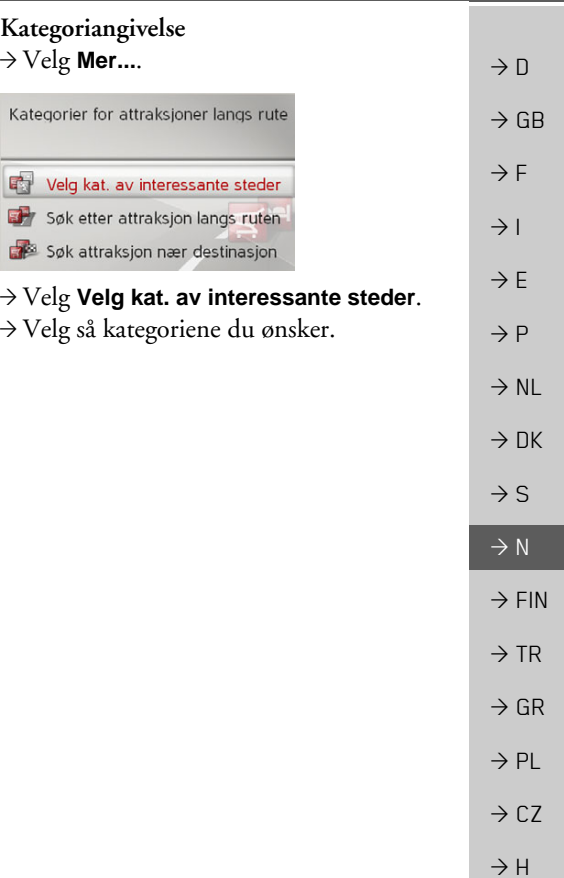

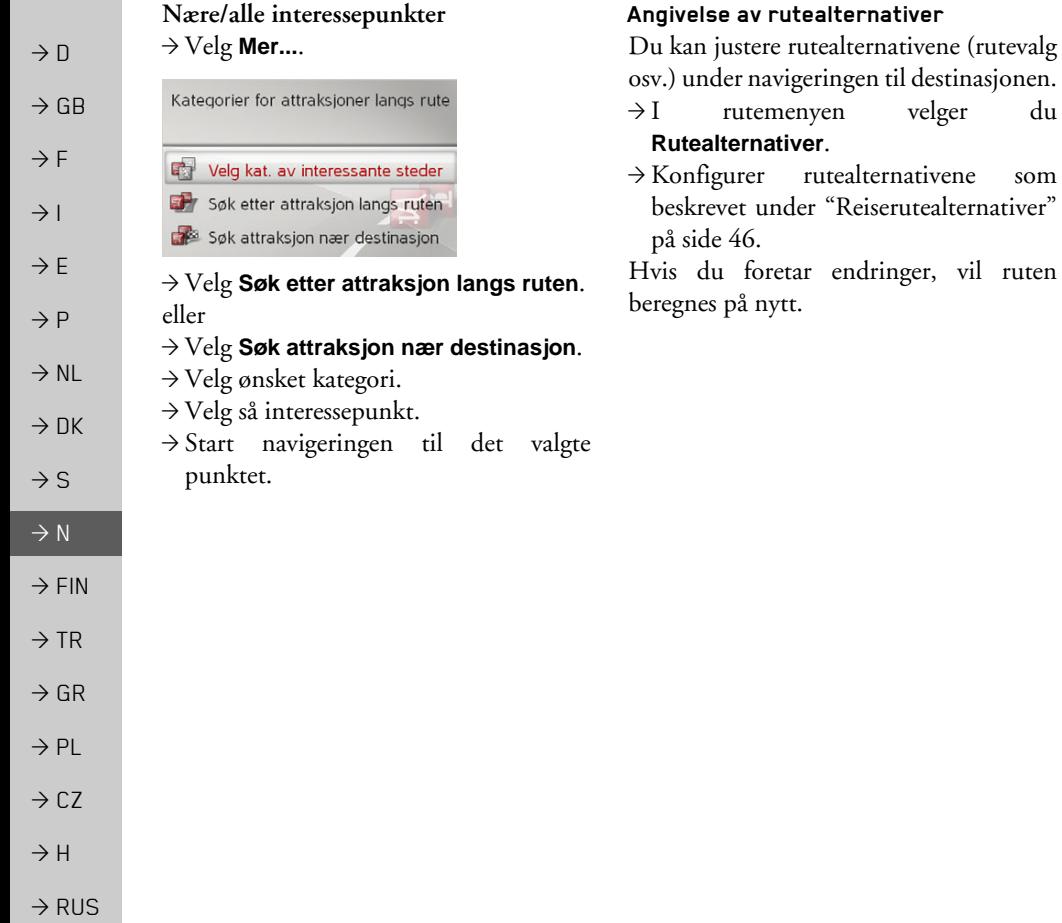

### <span id="page-39-3"></span><span id="page-39-1"></span>**Visning av hele ruten**

<span id="page-39-2"></span><span id="page-39-0"></span>velger du

Du kan se den fullstendige ruten til destinasjonen i kartet. Du kan også se hele rutebeskrivelsen og permanent blokkere veier eller bestemte deler av ruten. I tillegg kan du se de ulike rutene som kan velges under rutealternativene og velge en av dem hvis du ønsker det.

<sup>&</sup>gt;I rutemenyen velger du **Vis rute**.

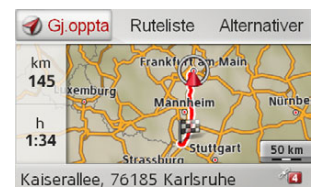

Hele ruten vil vises.

Til venstre kan du se den gjenstående delen og forventet reisetid. Destinasjonsadressen vises i området under.

Velg Gj.oppta for å fortsette navigeringen til destinasjonen.

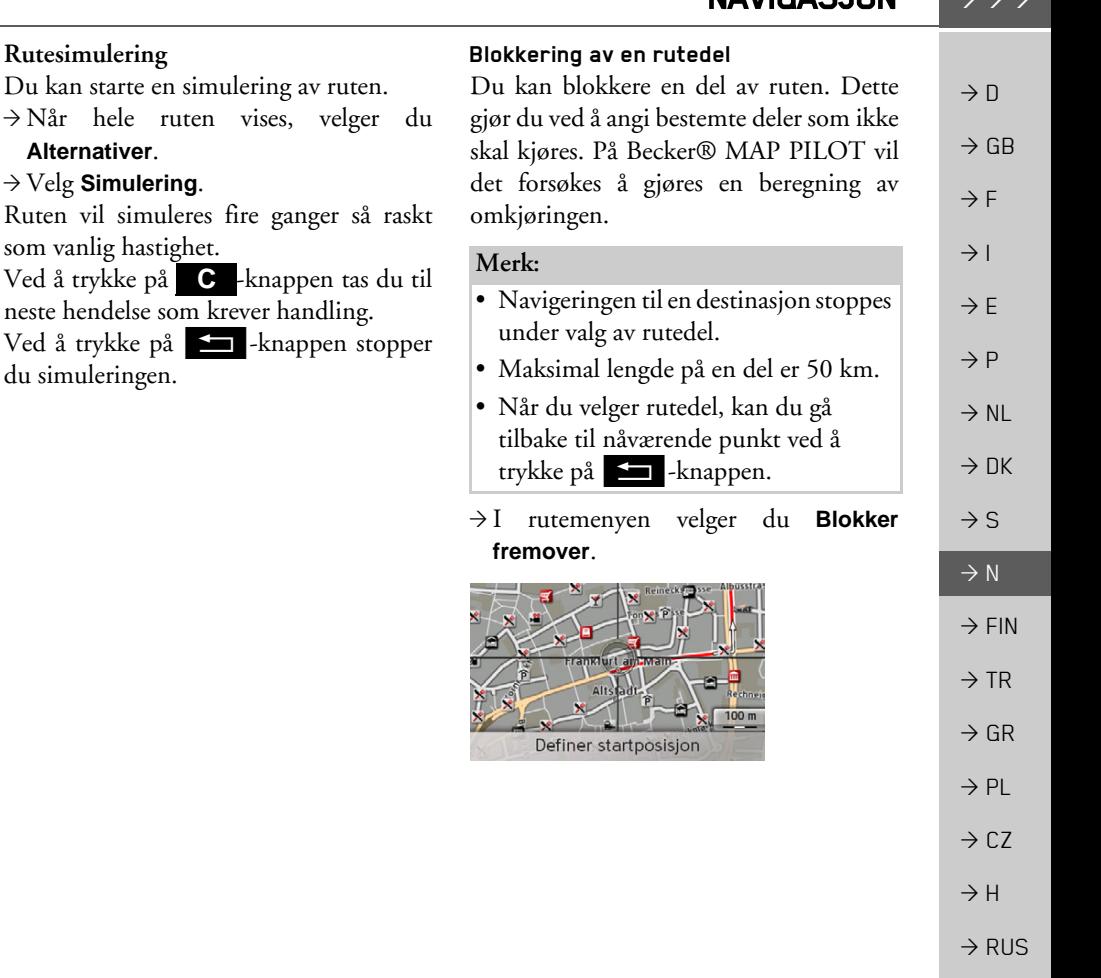

### *Rutelistevisning*

Du kan vise ruten i en liste.

<sup>&</sup>gt;NÂr hele ruten vises, velger du

## **Ruteliste**.

6.0 km B43 bis As. Frankfurt am Main-Süd 750 m Anschlussstelle Frankfur. Richt. Köln/Wiesbaden/A3/Flugh... 1.7 km A3 3.0 km Frankfurter Kreuz Richt. Basel/Darmstadt/Flughafe...

Rutelisten vises.

## *Angivelse av rutealternativer*

Du kan angi rutealternativer.

- <sup>&</sup>gt;NÂr hele ruten vises, velger du **Alternativer**.
- <sup>&</sup>gt;Velg **Rutealternativer**.
- <sup>&</sup>gt;Konfigurer rutealternativene som beskrevet under "Reiserutealternativer" på [side](#page-45-3) 46.

Hvis du foretar endringer, vil ruten beregnes på nytt.

<span id="page-40-1"></span><span id="page-40-0"></span>NAVICAS ION

 $\Delta\Delta\Delta$ 

 $\rightarrow$  Ved å vri på «vri-og-trykk-bryteren» kan du velge startpunkt for blokkeringen.  $\rightarrow$  Trykk på «vri-og-trykk-bryteren» for å bekrefte startpunktet.

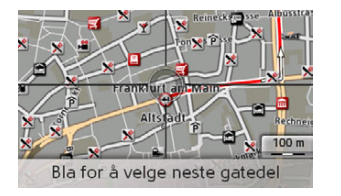

- $\rightarrow$  Ved å vri på «vri-og-trykk-bryteren» kan du nå velge sluttpunkt for blokkeringen.
- $\rightarrow$  Trykk på «vri-og-trykk-bryteren» for å bekrefte sluttpunktet.

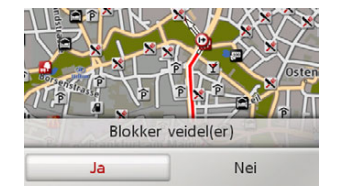

 $\rightarrow$  Velg **Ja** for å aktivere blokkeringen. Blokkeringen vil aktiveres og den nye ruten vil beregnes.

*Sletting av blokkering*

Du kan fjerne en tidligere opprettet blokkering.

<sup>&</sup>gt;I rutemenyen velger du **Fjern blokkeringer**.

Blokkeringen vil slettes og den nye ruten vil beregnes.

### <span id="page-41-0"></span>**Hoppe over destinasjon**

Hvis en planlagt rute med flere ulike destinasjoner er aktiv, kan du slette den gjeldende destinasjonen på ruten. Navigering til neste destinasjon vil begynne.

Dette kan være nødvendig hvis du ikke ble ledet direkte mot en destinasjon. Ellers vil Becker® MAP PILOT forsøke å lede deg til gjeldende destinasjon.

<sup>&</sup>gt;I rutemenyen velger du **Neste destinasjon**.

Navigering til neste destinasjon vil begynne.

### <span id="page-41-1"></span>**Visning av destinasjonsliste**

Hvis en planlagt rute med flere ulike destinasjoner er aktiv, kan du vise og endre denne ruten.

<sup>&</sup>gt;I rutemenyen velger du **Reiserute**.

Du vil se et kart med rutens etapper.

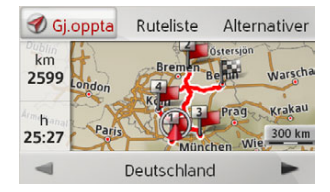

Til venstre vil totalt antall kilometer og forventet reisetid vises.

 $\rightarrow$  Velg **Gj.oppta** for å fortsette navigeringen til destinasjonen, eller velg en av funksjonene som beskrives i det følgende. Du vil se en detaljert beskrivelse av de ulike funksjonene under "Reiseruteplanlegging" på [side](#page-29-0) 30.

 $\rightarrow$  N

 $\rightarrow$  1

 $\rightarrow$  E  $\rightarrow P$  $\rightarrow$  NL

 $\rightarrow$  DK

 $\rightarrow$  S

 $\rightarrow$  N  $\rightarrow$  FIN

 $\rightarrow$  TR

 $\rightarrow$  GR  $\rightarrow$  PL

 $\rightarrow$  CZ  $\rightarrow$  H

<span id="page-42-2"></span> $\rightarrow$  D

 $\rightarrow$  GB

 $\rightarrow$  F  $\rightarrow$  I

 $\rightarrow$  E  $\rightarrow P$  $\rightarrow$  NL

 $\rightarrow$  DK  $\rightarrow$  S

 $\rightarrow$  N  $\rightarrow$  FIN  $\rightarrow$  TR

 $\rightarrow$  GR  $\rightarrow$  PL

 $\rightarrow$  CZ

 $\rightarrow$  H

 $\rightarrow$  RUS

## ï **Ruteliste**

ï

Viser en liste over de ulike etappene.

## **• Alternativer**

Viser tilleggsalternativer. Du kan simulere og optimalisere (rekkefølgen av ulike destinasjoner) ruten, samt hente fram flere rutealternativer.

 $\triangleleft$  og  $\triangleright$ brukes til å bla gjennom de ulike ruteetappene.

## <span id="page-42-0"></span>**Avbryting av navigeringen til destinasjon**

Du kan stoppe en aktiv navigering.

<sup>&</sup>gt;I kartverkt¯ykassen velger du **Stopp navigering**.

Navigeringen til alle destinasjoner stoppes.

# *Merk:*

Du kan også stoppe navigeringen som beskrevet i [Hovedmenyen](#page-11-3) på side 13.

# <span id="page-42-3"></span><span id="page-42-1"></span>**Kartvisning**

 $\bigcirc$  Helt kart

<span id="page-42-4"></span>Du kan velge å se kartvisningen i 3D eller 2D, delt skjerm i 3D eller 2D eller med piler.

Du kan angi kartvinkelen i 3D-visningen og bestemme hvorvidt du vil vise attraksjoner og bygninger i 3D.

# <sup>&</sup>gt;Under Kartverkt¯ykasse velger du **Kart**.

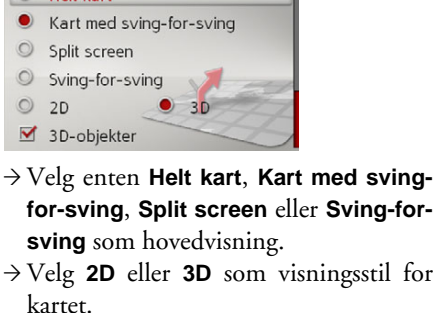

- $\rightarrow$  D  $\rightarrow$  GB  $\rightarrow$  F  $\rightarrow$  1  $\rightarrow$  F  $\rightarrow P$  $\rightarrow$  NL  $\rightarrow$  DK  $\rightarrow$  S
- $\rightarrow$  N  $\rightarrow$  GR
- 
- 
- 
- 

 $\rightarrow$  FIN

 $\rightarrow$  TR

 $\rightarrow$  PL

 $\rightarrow$  CZ  $\rightarrow$  H

 $\rightarrow$  RUS

**44**

- → I 3D-visningen kan du ved å velge **3Dobjekter** velge om du ønsker å se 3Dattraksjoner ( $\blacktriangledown$ ) eller ikke ( $\Box$ ). Samtidig slÂs visningen av bygninger av eller pÂ.
- → I 2D-visningen kan du ved å velge **I kjøreretning** velge om du vil at kartet skal vises vendt mot reiseretningen  $(|\blacktriangledown|)$  eller mot nord  $(|\square|)$ .
- → Med **Autozoom**, kan du slå autozoom  $p$ å  $\blacktriangledown$  eller av  $\Box$ .
- <sup>&</sup>gt;Fra 3D-visningen velger du **Kartvinkel** for å endre kartets vinkel.

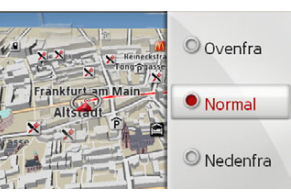

- → Velg en av følgende vinkler: Ovenfra, **Normal** og **Nedenfra**.
- $\rightarrow$  Lagre og gå ut av innstillingene ved å trykke på  $\blacktriangleright$  -knappen.

## <span id="page-43-0"></span>**Posisjonsvisning**

<span id="page-43-1"></span>Du kan vise din nåværende posisjon og deretter lagre den. Du kan også vise informasjon om gjeldende status for GPSmottak.

<sup>&</sup>gt;Under Kartverkt¯ykasse velger du **Informasjon**.

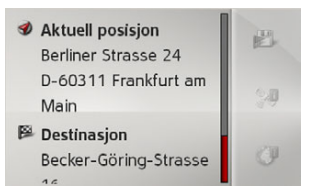

Nåværende posisjon vises. En adresse vil vises nÂr dette er mulig. Geokoordinatene vil vises hvis ingen adresse er tilgjengelig for den aktuelle posisjonen.

Under aktiv navigering vises destinasjonsadressen og eventuelle mellomstopp.

Du kan gå tilbake til kartet ved å velge **Gjenoppta navigering** (ved aktiv navigering mot destinasjon) eller **Tilbake til kart**.

Skyv «vri-og-trykk-bryteren» mot høyre for å få fram flere alternativer

Du kan lagre den aktuelle posisjonen for de siste målene ved å velge Lagre. Ved å velge **Info om land** vises aktuell landinformasjon som maks. tillatt fart og andre regler.

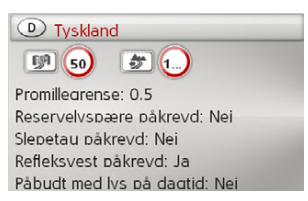

Etter du har valgt landet som vises øverst i skjermen, kan du velge andre land fra en liste og se informasjon for disse.

<span id="page-44-2"></span><span id="page-44-1"></span><span id="page-44-0"></span>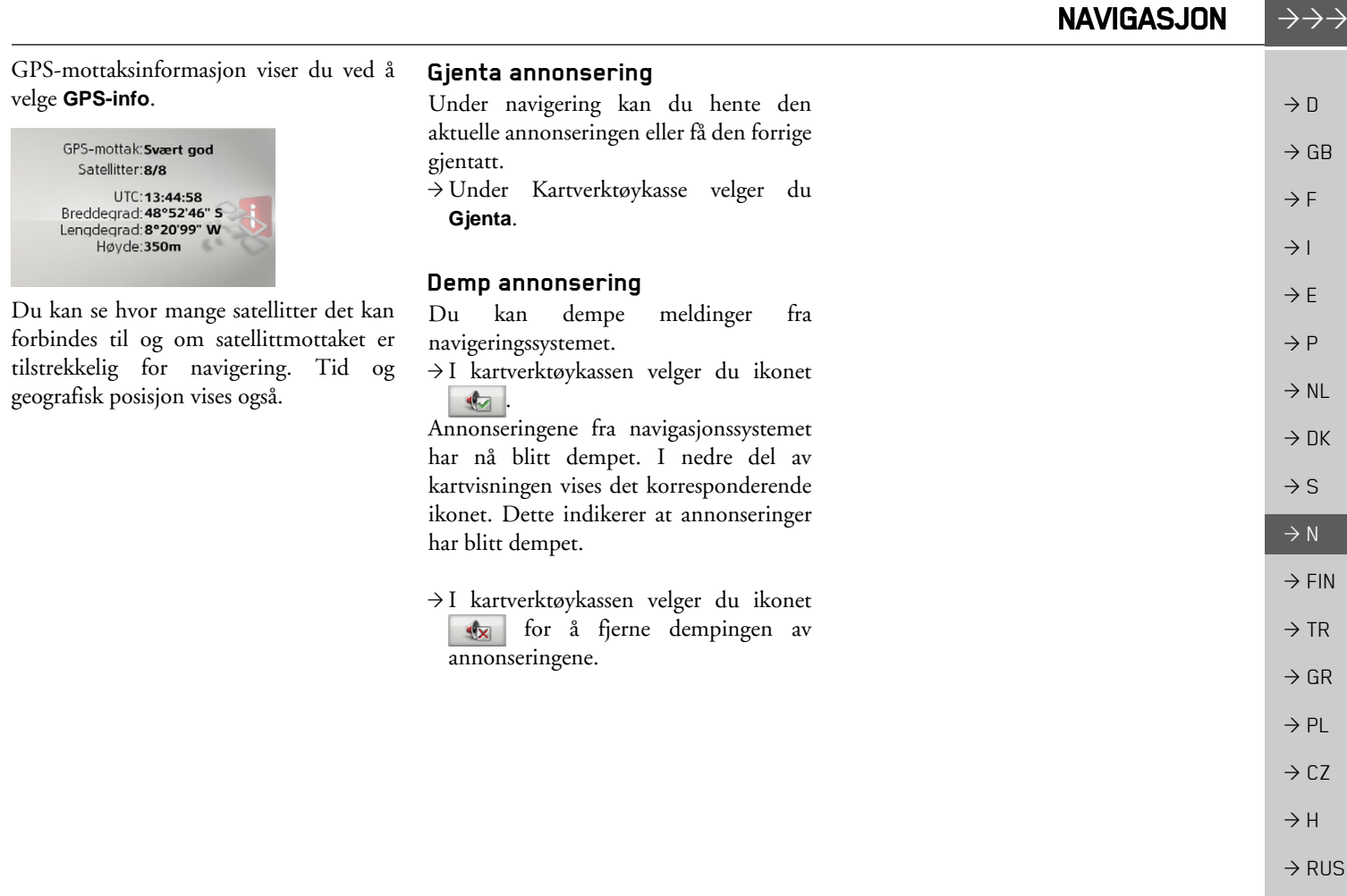

### $\rightarrow \rightarrow \rightarrow$ INNSTILLINGER

 $\rightarrow$  D

 $\rightarrow$  GB

 $\rightarrow$  F  $\rightarrow$  1

 $\rightarrow$  E  $\rightarrow P$  $\rightarrow$  NL

 $\rightarrow$  DK  $\rightarrow$  S

 $\rightarrow$  N  $\rightarrow$  FIN

 $\rightarrow$  TR

 $\rightarrow$  GR  $\rightarrow$  PL

 $\rightarrow$  CZ  $\rightarrow$  H

 $\rightarrow$  RUS

<span id="page-45-0"></span>*H*vis du vil aktivere innstillinger, må du velge **Innstillinger** i Hovedmenyen.

Navigeringsinnstillinger  $\triangle$ 

Kartinnstillinger TMC-innstillinger Systeminnstillinger

Innstillingsmenyen vises. Du kan nå velge mellom følgende innstillinger:

- ï **Navigeringsinnstillinger** Innstillinger som er relatert til navigering,
- ï **Kartinnstillinger** Innstillinger som er relatert til kartvisning,
- ï **TMC-innstillinger** Innstillinger som er relatert til mottak av TMC-meldinger,
- ï **Systeminnstillinger** Innstillinger som er grunnleggende relatert til BeckerÆ MAP PILOT.

# <span id="page-45-1"></span>**Navigeringsinnstillinger**

<span id="page-45-6"></span><span id="page-45-5"></span>I Navigeringsinnstillinger finner du de relevante innstillingene for navigering. <sup>&</sup>gt;Velg **Navigeringsinnstillinger**<sup>i</sup> Innstillingsmenyen.

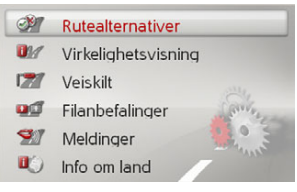

Navigeringsinnstillinger vises.

## <span id="page-45-8"></span><span id="page-45-3"></span><span id="page-45-2"></span>**Reiserutealternativer**

Du kan stille inn kjøreprofilen din. Innstillingene som du foretar her, fÂr innvirkning på reiserutevalg og beregning av antatte reisetider.

>Velg **Rutealternativer** i Navigeringsinnstillinger.

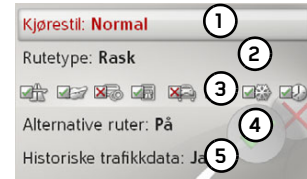

 $\rightarrow$  Med (1) velger du kjøremønster **Rolig**, **Normal** og **Sport**.

Denne innstillingen pÂvirker beregningen av antatt ankomsttid.

→ Med **(2)** kan du velge ett av de følgende alternativer.

<span id="page-45-7"></span><span id="page-45-4"></span>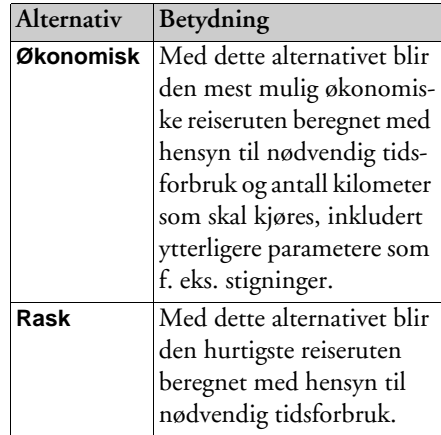

<span id="page-46-2"></span><span id="page-46-1"></span>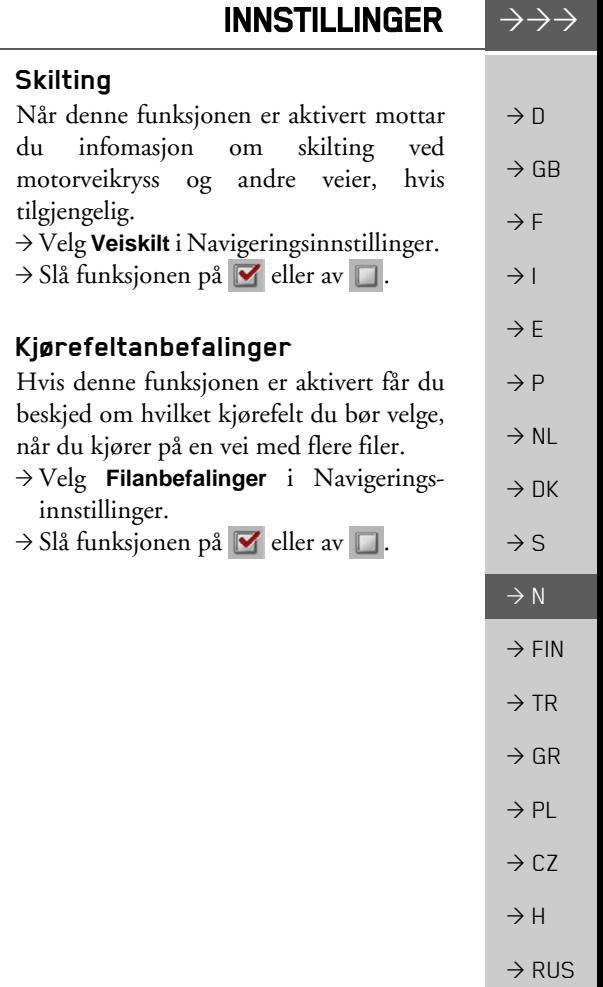

<span id="page-46-4"></span>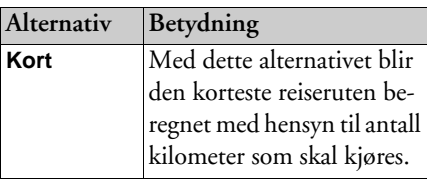

<span id="page-46-3"></span> $\rightarrow$  Velg (3) for deretter å ekskludere forskjellige veityper (f. eks. motorveier, ferger og bompengeveier) fra beregning av reiserute.

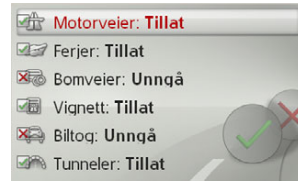

Du kan nå velge mellom **Tillat** og **Unngå** for alle veityper.

### *Merk:*

PÂ motorveier kan du i tillegg velge **Foretrekk**.

 $\rightarrow$  Velg **(4)** for å angi hvorvidt du ønsker å se alternative ruteberegninger nÂr ruten beregnes (**På**).

 $\rightarrow$  Velg **(5)** for å angi hvorvidt du vil at historiske trafikkdata skal inkluderes i ruteberegningen.

Hvis denne funksjonen er på (**Ja**) – og hvis tilgjengelig - vil statistiske data for sannsynlig hastighet for bestemte deler ved bestemte tidspunkt bli inkludert i ruteberegningen. Dette gjør beregningen av ankomsttidspunkt mer nøyaktig og vil også kunne gjøre det aktuelt å velge en annen rute.

 $\rightarrow$  Lagre og gå ut av innstillingene ved å trykke på **SI**-knappen.

### <span id="page-46-0"></span>**Realistisk veikryssvisning**

Hvis funksjonen er aktiv og tilgjengelig, vil du se en realistisk visning av den aktuelle kjøresituasjonen ved motorveikryss, utkjørsler og tunneler.

- >Velg **Virkelighetsvisning** i Navigeringsinnstillinger.
- $\rightarrow$  Slå funksjonen på  $\triangledown$  eller av  $\Box$ .

### $\rightarrow \rightarrow \rightarrow$ INNSTILLINGER

## <span id="page-47-0"></span>**Talemelding**

Du kan velge om du vil at gatenavn skal annonseres, om du vil ha kortfattede eller detaljerte svingeanvisninger, og hvorvidt oppdaterte ankomsttider skal annonseres.

### *Merk:*

 $\rightarrow$  N

 $\rightarrow$  GB

 $\rightarrow$  F  $\rightarrow$  1

 $\rightarrow$  E  $\rightarrow P$  $\rightarrow$  NL

 $\rightarrow$  DK

 $\rightarrow$  S

 $\rightarrow$  N  $\rightarrow$  FIN

 $\rightarrow$  TR

 $\rightarrow$  GR  $\rightarrow$  PL

 $\rightarrow$  CZ  $\rightarrow$  H

 $\rightarrow$  RUS

Denne funksjonen er ikke tilgjengelig for alle språk/annonsører. Hvis funksjonen ikke er tilgjengelig, vil den ikke kunne velges.

 $\rightarrow$ I innstillingene for navigering mot destinasjon velger du **Meldinger**.

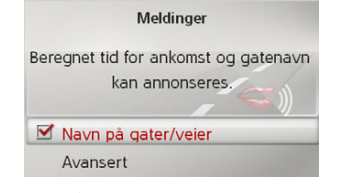

- $\rightarrow$  Velg **Navn på gater/veier** for å slå annonsering av gatenavn på  $\blacktriangledown$  eller av
- .  $\rightarrow$  Velg **Avansert** for  $\alpha$  angi flere preferanser.

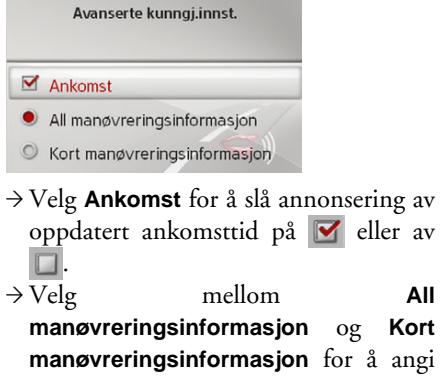

detaljnivå for svingeanvisningene.

# <span id="page-47-1"></span>**Informasjon om land**

Hvis denne funksjonen er aktivert, vil du automatisk motta allmenngyldig trafikkinformasjon om det aktuelle landet nÂr du krysser landegrensen (f. eks. hastighetsbegrensninger).

>Velg **Info om land** i Navigeringsinnstillinger.

 $\rightarrow$  Slå funksjonen på  $\triangledown$  eller av  $\Box$ .

# <span id="page-47-2"></span>**Kartinnstillinger**

<span id="page-47-7"></span><span id="page-47-6"></span>I Kartinnstillinger finner du relevante innstillinger for kartvisning.

>Velg **Kartinnstillinger** i Innstillingsmenyen.

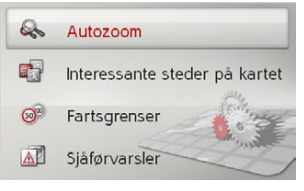

Kartinnstillinger vises.

## <span id="page-47-4"></span><span id="page-47-3"></span>**Autozoom**

<span id="page-47-5"></span>Du kan stille inn hvordan kartet endrerseg når du nærmer deg et manøverpunkt, eller ved forskjellige hastigheter. <sup>&</sup>gt;Velg **Autozoom** i Kartinnstillinger.

**48**

### INNSTILLINGER $\rightarrow \rightarrow \rightarrow$

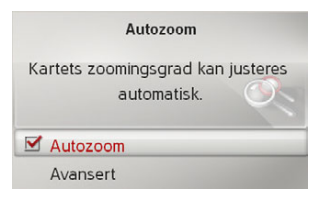

→ Med **Autozoom** kan du slå autozoom  $p$ å  $\blacktriangledown$  eller av  $\Box$ . Ved valg av **Avansert**, kan du bestemme hvor kraftig autozoomen skal være.

# <span id="page-48-0"></span>POIs på kartet

Du kan stille inn hvilke POI-symboler som skal vises på kartet.

<sup>&</sup>gt;Velg **Interessante steder på kartet**<sup>i</sup> Kartinnstillinger.

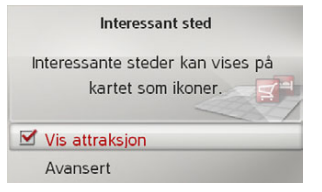

 $\rightarrow$  Med **Vis attraksjon** kan du slå visning

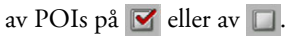

NÂr du har valgt **Avansert**, kan du bestemme om alle, eller bare de POIsymbolene som du har valgt, skal vises pÂ kartet.

## <span id="page-48-1"></span>**Fartsgrenser**

Du kan stille inn om hastighetsbegrensninger skal vises parallelt med navigasjonen.

I tillegg kan du få akustisk varsling av hastighetsovertredelser.

<sup>&</sup>gt;Velg **Fartsgrenser** i Kartinnstillinger.

*Fare for ulykker.* 

Vær oppmerksom på at informasjonen i *kartmaterialet kan være feil pga. kortsiktige endringer (f.eks. fartsgrenser ved veiarbeid).*

*Trafikksituasjonen og skiltingen pÂ stedet har alltid prioritet foran informasjonen fra navigasjonssystemet.*

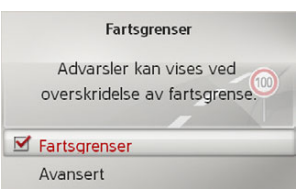

 $\rightarrow$  Med **Fartsgrenser** kan du slå hastighetsbegrensninger på  $\triangledown$  eller av  $\square$ . Hvis du velger **Avansert**, kan du bestemme om hastighetsbegrensninger bare skal vises ved overtredelse, eller hele tiden. I tillegg kan du stille inn en A Faral hastighet som du vil bli varslet om ved overtredelse. **Fare!**

### $\rightarrow \rightarrow \rightarrow$ INNSTILLINGER

 $\rightarrow$  F  $\rightarrow$  1

 $\rightarrow$  E  $\rightarrow P$ 

 $\rightarrow$  NL

 $\rightarrow$  DK  $\rightarrow$  S

 $\rightarrow$  N  $\rightarrow$  FIN

 $\rightarrow$  TR  $\rightarrow$  GR  $\rightarrow$  PL  $\rightarrow$  CZ  $\rightarrow$  H

## <span id="page-49-0"></span>**Førervarslinger**

 $\rightarrow$  D  $\rightarrow$  GB Du kan få blendet inn varselskilt, som f.eks. farlige svinger eller ulykkesstrekninger, hvis disse opplysningene er lagret i kartmaterialet.

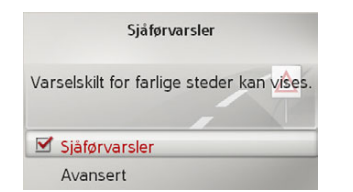

<sup>&</sup>gt;Velg **Sjåførvarsler** i Kartinnstillinger. <sup>&</sup>gt;Med **Sjåførvarsler** kan du slÂ advarslene av  $\triangledown$  eller på  $\square$ . NÂr du har valgt **Avansert**, kan du bestemme hvilke kategorier av advarsler som skal vises.

# <span id="page-49-2"></span><span id="page-49-1"></span>**TMC-innstillinger**

<span id="page-49-4"></span><span id="page-49-3"></span>Du kan foreta innstillinger for mottak og behandling av TMC-trafikkmeldinger. >Velg **TMC-innstillinger** i Innstillingsmenyen.

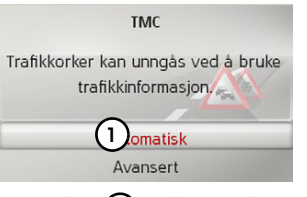

 $\rightarrow$  Med  $\Omega$  kan du velge om trafikkmeldinger skal tas hensyn til **Automatisk**, **Manuelt** eller **TMC deaktivert**.**1**

 $\rightarrow$  Velg **Avansert** for å foreta flere innstillinger.

Avanserte innstillinger **1** Søker... **(2) 2**

 $\rightarrow$  Med **(1)** kan du slå automatisk lesing av nye TMC-meldinger på  $\blacktriangledown$  eller av  $\square$ .  $\rightarrow$  Med **(2)** kan du slå automatisk sendersøk på  $\blacktriangledown$  eller av  $\Box$ .

**50**

### INNSTILLINGER $\rightarrow \rightarrow \rightarrow$

# <span id="page-50-0"></span>**Systeminnstillinger**

<span id="page-50-4"></span>Du kan oppgi forskjellige grunnleggende innstillinger for Becker® MAP PILOT. >Velg **Systeminnstillinger** i Innstillingsmenyen.

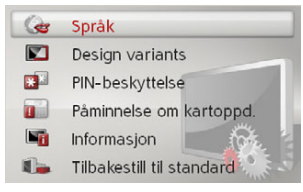

<span id="page-50-6"></span>Systeminnstillingene vises.

# <span id="page-50-1"></span>**SprÂk**

Du kan stille inn menysprÂk eller sprÂk for muntlige navigasjonsmeldinger. <sup>&</sup>gt;Velg **Språk** i Systeminnstillinger.  $\rightarrow$  Velg ønsket språk. På noen språk vises nå valg av stemme (f.eks. mannlig eller kvinnelig stemme).  $\rightarrow$  Velg ønsket stemme.

## <span id="page-50-2"></span>**Designvarianter**

Du kan velge mellom to forskjellige designvarianter for visning av dagdesignet.

<sup>&</sup>gt;Velg **Designvarianter**<sup>i</sup> Systeminnstillinger.  $\rightarrow$  Velg ønsket variant.

## <span id="page-50-3"></span>**PIN-beskyttelse**

<span id="page-50-5"></span>Du kan definere en 4- til 10-sifret, fritt valgbar sikkerhetskode, og slÂ sikkerhetskoden av eller pÂ.

### *Merk:*

NÂr du taster inn en sikkerhetskode, er Becker® MAP PILOT koblet til kjøretøyet via sikkerhetskoden. Dersom din Becker® MAP PILOT skal benyttes i et annet kjøretøy, må sikkerhetskoden tastes inn.

For å taste inn eller endre sikkerhetskoden, må tenningen til kjøretøyet være slÂtt pÂ.

<sup>&</sup>gt;Velg **PIN-beskyttelse**<sup>i</sup> Systeminnstillinger.

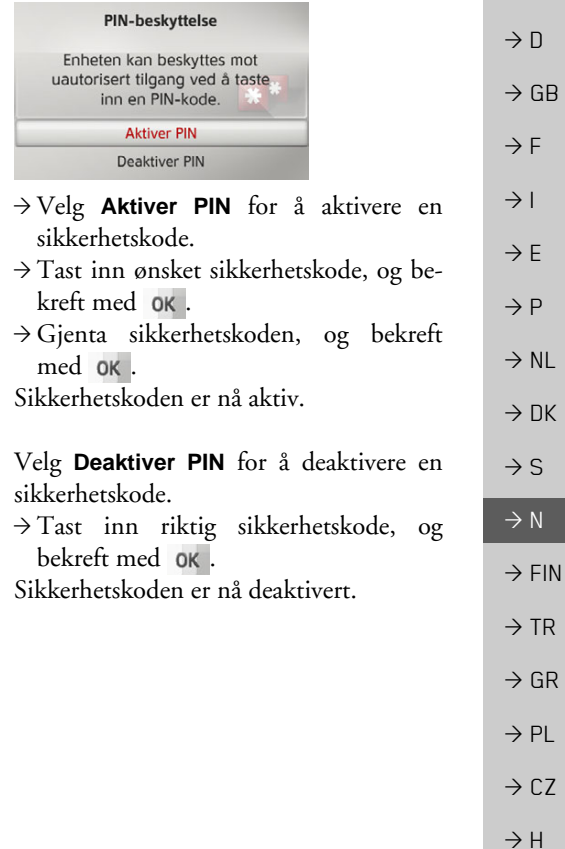

**51**

### $\rightarrow \rightarrow \rightarrow$ INNSTILLINGER

 $\rightarrow$  $\rightarrow$ 

 $\rightarrow$  $\rightarrow$ 

 $\rightarrow$ 

 $\rightarrow P$  $\rightarrow$  NL

 $\rightarrow$  DK

 $\rightarrow$  S

 $\rightarrow$  N  $\rightarrow$  FIN

 $\rightarrow$  TR

 $\rightarrow$  GR  $\rightarrow$  PL

 $\rightarrow$  CZ

 $\rightarrow$  H

 $\rightarrow$  RUS

<span id="page-51-0"></span>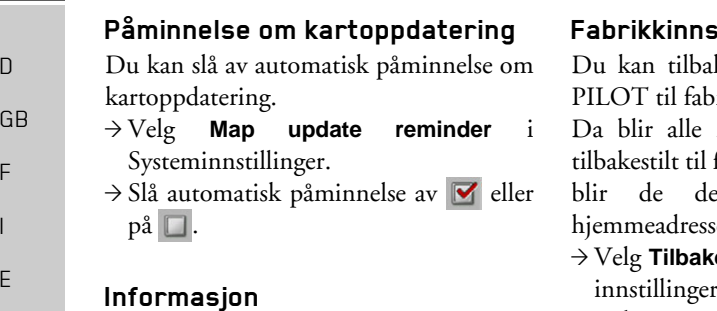

<span id="page-51-1"></span>Informasjon om BeckerÆ MAP PILOT blir vist med følgende valgmuligheter. <sup>&</sup>gt;Velg **Informasjon** i Systeminnstillinger. Apparatet skifter til informasjonsvisning. Benytt alltid disse opplysningene nÂr du kontakter kundeservice.

Via **Kartdataversjoner** kan du se informasjon om installerte kartdata.

### <span id="page-51-2"></span>**Fabrikkinnstillinger**

Du kan tilbakestille din BeckerÆ MAP rikkinnstillinger.

innstillinger unntatt språk fabrikkinnstillinger. I tillegg siste reisemålene og sen slettet.

vestill til standard i Systeminnstillinger.

 $\rightarrow$  Velg **Ja**.

BeckerÆ MAP PILOT blir tilbakestilt til fabrikkinnstillinger.

 $\rightarrow$  D

 $\rightarrow$  GB

 $\rightarrow$  F  $\rightarrow$  1

 $\rightarrow$  E  $\rightarrow P$  $\rightarrow$  NL

 $\rightarrow$  DK  $\rightarrow$  S

 $\rightarrow$  N  $\rightarrow$  FIN

 $\rightarrow$  TR

 $\rightarrow$  GR  $\rightarrow$  PL

 $\rightarrow$  C.7

 $\rightarrow$  H

 $\rightarrow$  RUS

## <span id="page-52-1"></span><span id="page-52-0"></span>*FAGTERMINOLOGI Fagterminologi GMT*

(*G*reenwich *M*ean *T*ime) Sentraleuropeisk tid Normaltid på lengdegrad 0 (lengdegraden som går gjennom Greenwich (Storbritan-

nia)). Denne tiden blir benyttet som standardtid til synkronisering av databasen.

## <span id="page-52-2"></span>*GPS*

(*G*lobal *<sup>P</sup>*ositioning *S*ystem)

GPS fastsetter din aktuelle geografiske posisjon ved hjelp av satellitter. Systemet er basert på totalt 24 satellitter som går i bane rundt jorden og sender ut signaler. GPS-mottakeren mottar disse signalene og beregner avstanden til de enkelte satellittene ut fra tidsforskjellene til signalene, og dermed dens aktuelle posisjon i geografisk lengde og bredde. For posisjonsbestemmelse er det nødvendig med signaler fra minst tre satellitter. Fra og med en fjerde, kan man fastsette aktuell høyde (over havet).

### *PTT*

(*P*ush *T*o *T*alk)

Betyr at når man har valgt PTT på dette apparatet, kan man uttale en adresse muntlig som deretter blir behandlet av systemet.

### *SD-kort*

(*S*ecure *<sup>D</sup>*igital)

SD-kortet ble utviklet i 2001 av SanDiskpå basis av den eldre MMC-standarden. Et SD-kort er et utskiftbart minnekortsom kan overskrives.

## *TMC*

(*T*raffic *M*essage *C*hannel) Trafikkmeldinger som blir overført fra mange FM-sendere via RDS. Grunnlag for dynamisk navigasjon.

## *TMCpro*

(*T*raffic *M*essage *C*hannel *Pro*fessional) En kostnadspliktig TMC-køvarslingstjeneste, som blir sendt ut via forskjellige private sendere i Tyskland. Disse meldingene er mer nøyaktige enn vanlige trafikkmeldinger. Tjenesten blir tilbudt siden april 2004. Lisensgebyrer er inkludert i kjøpsprisen til det TMCpro-aktiverte navigasjonssystemet.

## <span id="page-52-3"></span>*USB*

### (*U*niversal *S*erial *B*us)

Universal Serial Bus (USB) er et bussystem for å koble en PC til eksternt USB-periferiutstyr for datautveksling.

Det finnes to forskjellige standarder med forskjellige overføringshastigheter. USB 1.1 overfører med en hastighet på 12 Mbit/s, og USB 2.0 overfører med 480 Mbit/s.

For overføring av store datamengder bør det brukes utstyr som benytter USB 2.0 standard.

### $\rightarrow \rightarrow \rightarrow$ INDEKS

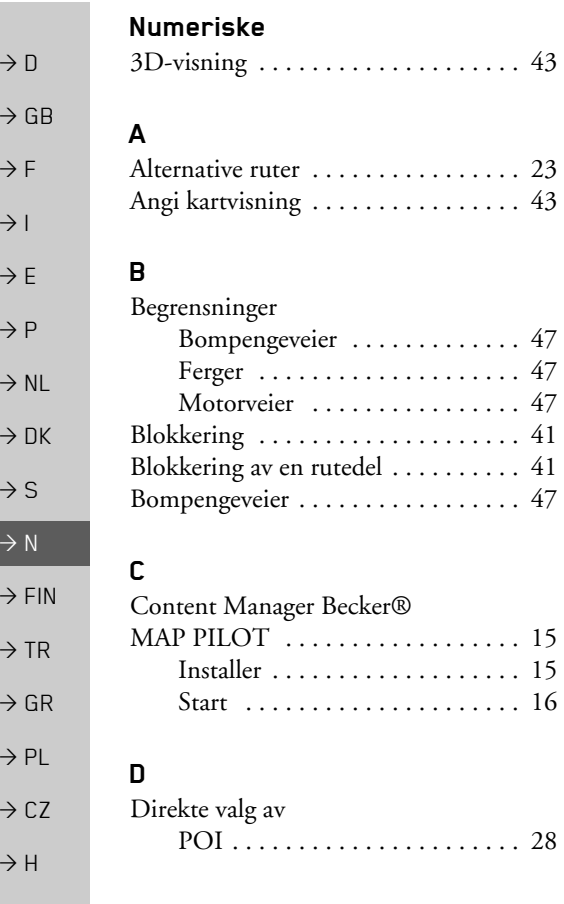

### <span id="page-53-0"></span>**F**

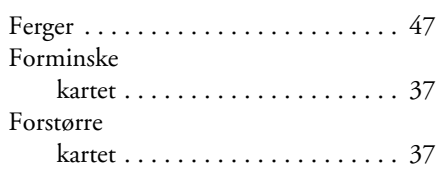

### **G**

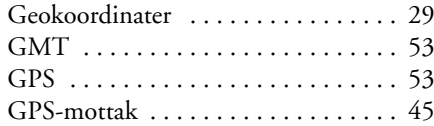

### **H**

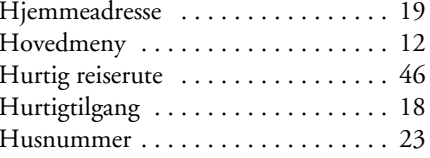

### Т **I**

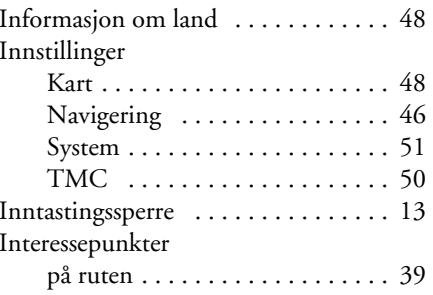

### **K**

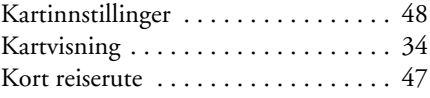

### **L**

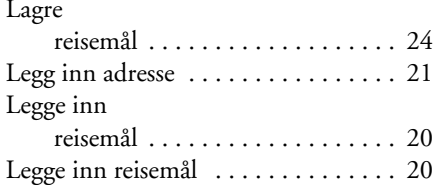

### **M**

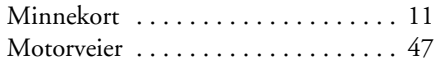

INDEKSS  $\ket{\rightarrow} \rightarrow$ 

### **N**

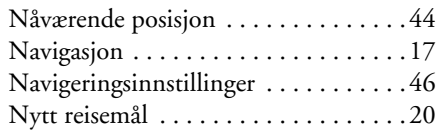

### **O**

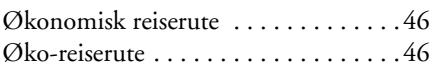

### **P**

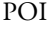

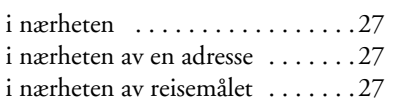

### **R**

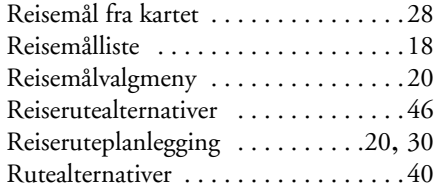

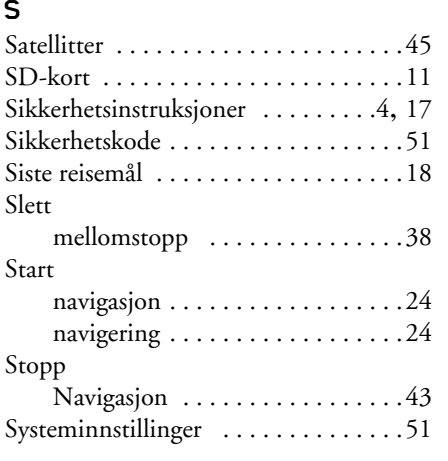

### **T**

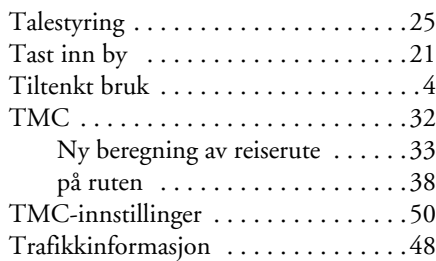

### **U**

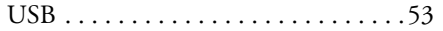

### **V**

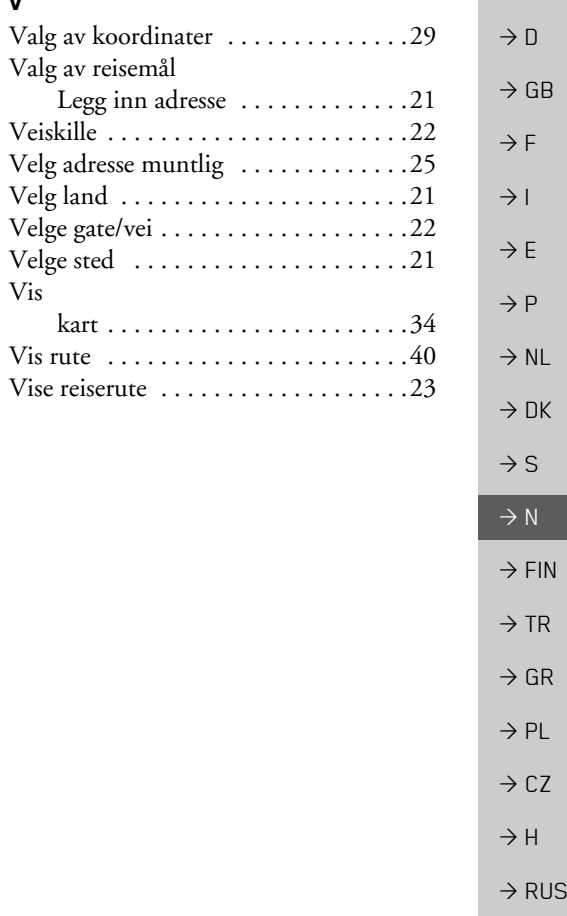

**55**

### $\rightarrow \rightarrow \rightarrow$ FAKTAARK

## <span id="page-55-2"></span><span id="page-55-0"></span>*FAKTAARK Faktaark KjÊre kunde,*

 $\rightarrow$  D  $\rightarrow$  GB  $\rightarrow$  F  $\rightarrow$  1 Dette apparatet kan betjenes av alle i henhold til gyldig EU-direktiv. Dette apparatet er i samsvar med de aktuelle gjeldende europeiske eller tilpassede nasjonale normer. Merkingen garanterer at de gjeldende spesifikasjoner for elektromagnetisk kompatibilitet blir overholdt. Det betyr at forstyrrelser på andre elektriske/elektroniske apparater fra ditt apparat, samt forstyrrende påvirkninger på ditt apparat fra andre elektriske/elektroniske apparater i hovedsak blir unngÂtt.

EU-typegodkjenningskode (E13), som er tildelt av de luxemburgske trafikkgodkjenningsmyndigheter i henhold til det europeiske kjøretøy-EMVdirektivetECE-R10 i den aktuelle utgaven, godkjenner montering og bruk i kjøretøyer (klasse L, M, N og O).

 $\epsilon$ 

# 10 R - 0310150

# <span id="page-55-1"></span>**EU-konformitetserklæring**

Hermed erklærer *Harman/Becker Automotive Systems GmbH*, at Becker® MAP PILOT er i samsvar med de grunnleggende kravene for obligatoriske EU-direktiver, og spesielt i overensstemmelse med de grunnleggende kravene og de andre relevante forskriftene til R&TTE direktiv 1999/5/EU.

En omfattende EU-konformitetserklæring blir gjort tilgjengelig for deg på nettstedet http://www.beckermappilot.com for hvert enket produkt under "Nedlastinger".

# $\rightarrow$  RUS

 $\rightarrow$  E  $\rightarrow P$ 

 $\rightarrow$  NL  $\rightarrow$  DK

 $\rightarrow$  S  $\rightarrow$  N

 $\rightarrow$  FIN

 $\rightarrow$  TR

 $\rightarrow$  GR  $\rightarrow$  PL

 $\rightarrow$  CZ

 $\rightarrow$  H

 $\rightarrow \rightarrow \rightarrow$ 

 $\rightarrow$  D

 $\rightarrow$  GB

 $\rightarrow$  F  $\rightarrow$  1  $\rightarrow$  F

 $\rightarrow P$  $\rightarrow$  NL

 $\rightarrow$  DK

 $\rightarrow$  S

 $\rightarrow$  N  $\rightarrow$  FIN

 $\rightarrow$  TR

 $\rightarrow$  GR  $\rightarrow$  PL

 $\rightarrow$  C.7

 $\rightarrow$  H

 $\rightarrow$  RUS

# <span id="page-56-0"></span>**Avhending**

*Kundeinformasjon om avhending av elektriske og elektroniske apparater. (private husholdninger)*

I samsvar med de selvpÂlagte firmaprinsipper til Harman/Becker Automotive Systems GmbH, er produktet ditt utviklet og produsert av høyverdige og gjenvinningsbare materialer og komponenter.

Dette symbolet på produktet og/eller følgedokumentasjon betyr at elektriske og elektroniske produkter som er på slutten av sin livssyklus skal avhendes adskilt fra husholdningsavfall. Vennligst bring dette produktet for behandling og rÂstoffgjenvinning til innsamlingssteder eller miljøstasjoner. Der blir apparatene tatt imot uten kostnader for deg.

En riktig avhending av dette produktet på en miljømessig riktig måte, forhindrer skadelige virkninger på mennesker og miljø, som ellers kan forekomme ved feilaktig håndtering.

Du får flere opplysninger om nærmeste innsamlingssted eller miljøstasjon ved henvendelse til kommunen der du bor.

### *For kommersielle kunder i Den europeiske union*

Ta kontakt med din forhandler eller leverandør for avhending av dette elektriske/elektroniske apparatet.

*Informasjon om avhending i land utenfor EU.*

Dette symbolet er bare gyldig innenfor EU.

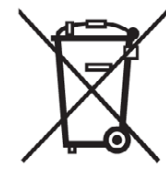

### $\rightarrow \rightarrow \rightarrow$ FAKTAARK

## <span id="page-57-1"></span><span id="page-57-0"></span>**Avhending av batterier**

 $\rightarrow$  D

 $\rightarrow$  F  $\rightarrow$  1  $\rightarrow$  F

 $\rightarrow P$ 

 $\rightarrow$  DK

 $\rightarrow$  S

 $\rightarrow$  N  $\rightarrow$  FIN

 $\rightarrow$  GR  $\rightarrow$  PL

 $\rightarrow$  CZ

 $\rightarrow$  H

 $\rightarrow$  RUS

### $\rightarrow$  GB **Informasjonsplikt iht. batteriforskriftene (BattV)**

Batterier og akkumulatorer skal ikke kastes sammen med husholdningsavfall. Forbrukere er forpliktet til å levere inn brukte batterier og akkumulatorer. Vennligst bare lever dem til egnede innsamlingssteder. Slik yter du et konkret bidrag til miljøvern. Siden 1998 forplikter de tyske batteriforskriftene alle borgere å avhende brukte batterier og akkumulatorer utelukkende via faghandelen eller spesielt innrettede innsamlingssteder (juridisk returplikt). Forhandlere og produsenter er forpliktet til å ta tilbake disse batteriene og akkumulatorene kostnadsfritt til gjenvinning eller destruering (juridisk mottaksplikt). Dersom du ønsker å returnere batterier og akkumulatorer til oss, kan du sende disse tilstrekkelig frankert til følgende adresse:

### Fa.

- $\rightarrow$  NL Harman/Becker Automotive Systems GmbH
	- Batterieverwertung -
	- Becker-Göring-Str. 16
	- D- 76307 Karlsbad- Ittersbach

Det monterte lithium-ionbatteriet til Becker® MAP PILOT er merket med tegnet ved siden av, som består av en gjennomstreket søppelkasse og typen til det benyttede batteriet.

### $\rightarrow$  TR **Demontering av batteriet**

<span id="page-57-2"></span>Før du leverer det defekte apparatet ditt til avhending, må du fjerne batteriet.

# *Merk:*Du skal bare ta ut batteriet nÂr apparatet er defekt og skal avhendes.

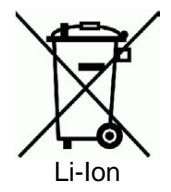

### FAKTAARK $\mathsf{K}\quad\rightarrow\rightarrow\rightarrow$

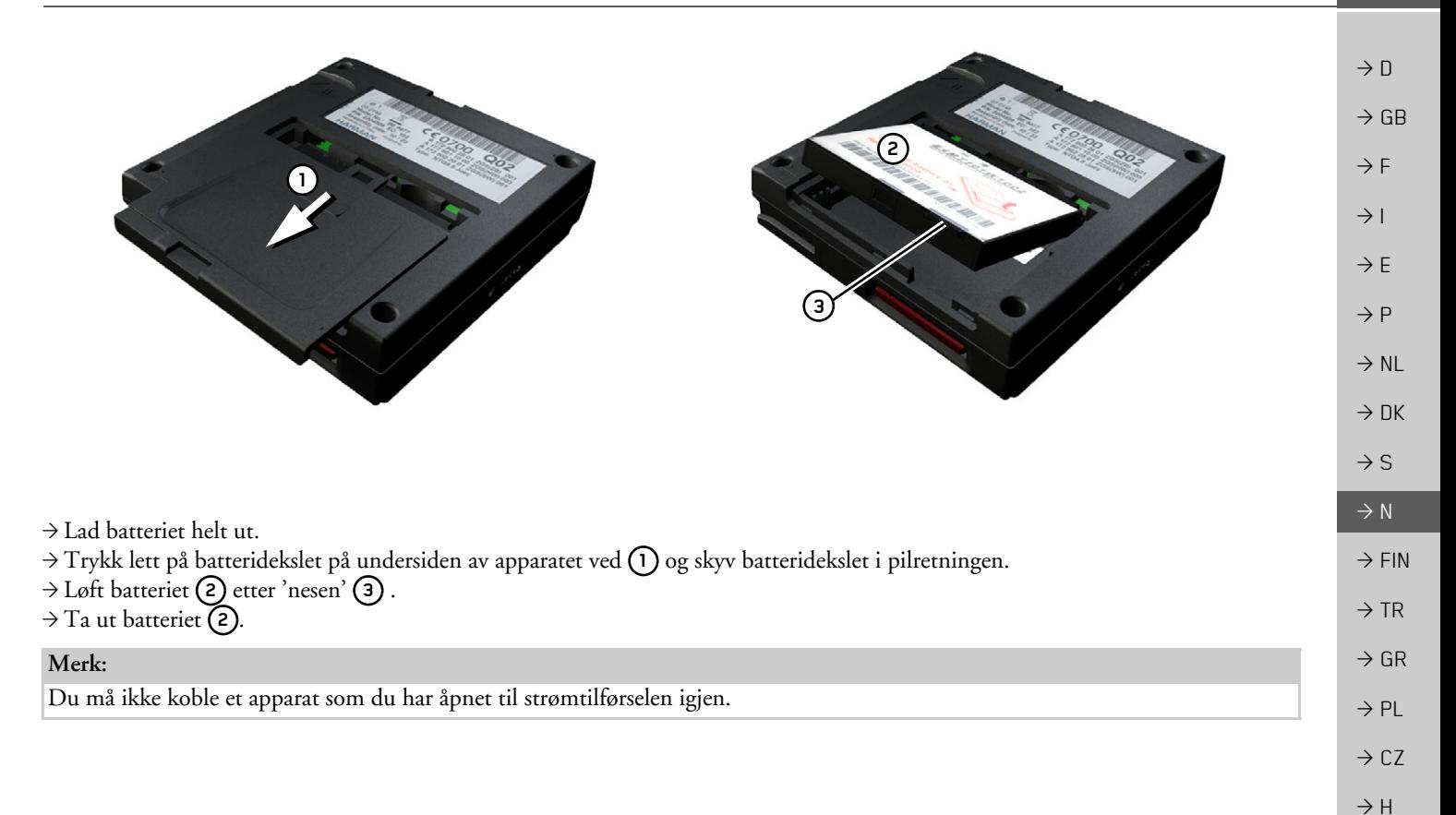

**59**